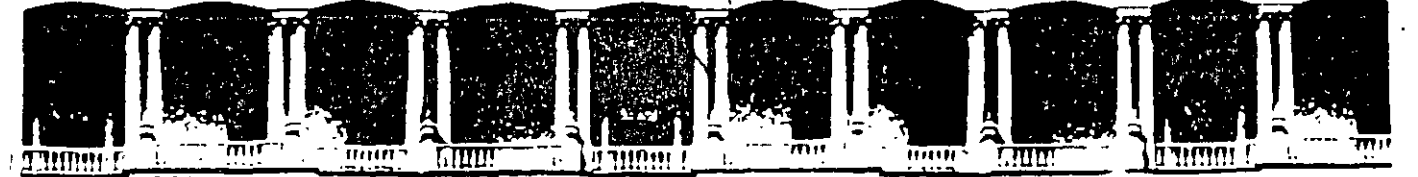

FACULTAD DE INGENIERIA U.N.A.M.<br>DIVISION DE EDUCACION CONTINUA **EDUCACIC** 

# Curso Institucional POWER POINT

# Material Didáctico

# Junio 2002

Palacio de Minería — Calle de Tacuba 5 — Primer piso — Deleg Cuauhtémoc 06000 — México, D F — APDO Postal M-2285 ' Teléfonos 5512-8955 5512-5121 5521-7335 5521-1987 Fax 551 O<J573 5521-4021 AL 25

<sup>@</sup> Lic. Alicia Cortés Leyva

簿

# INDICE

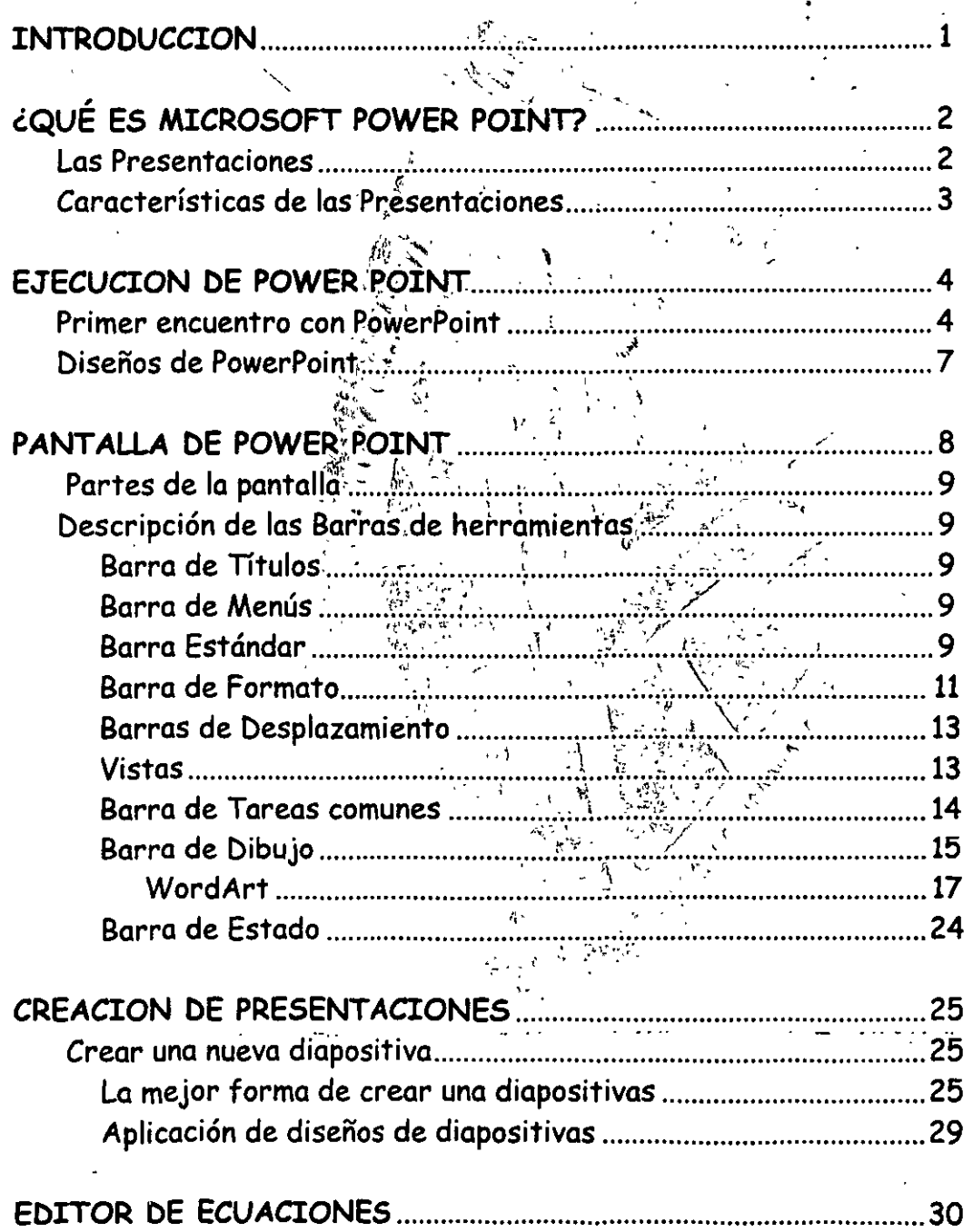

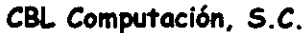

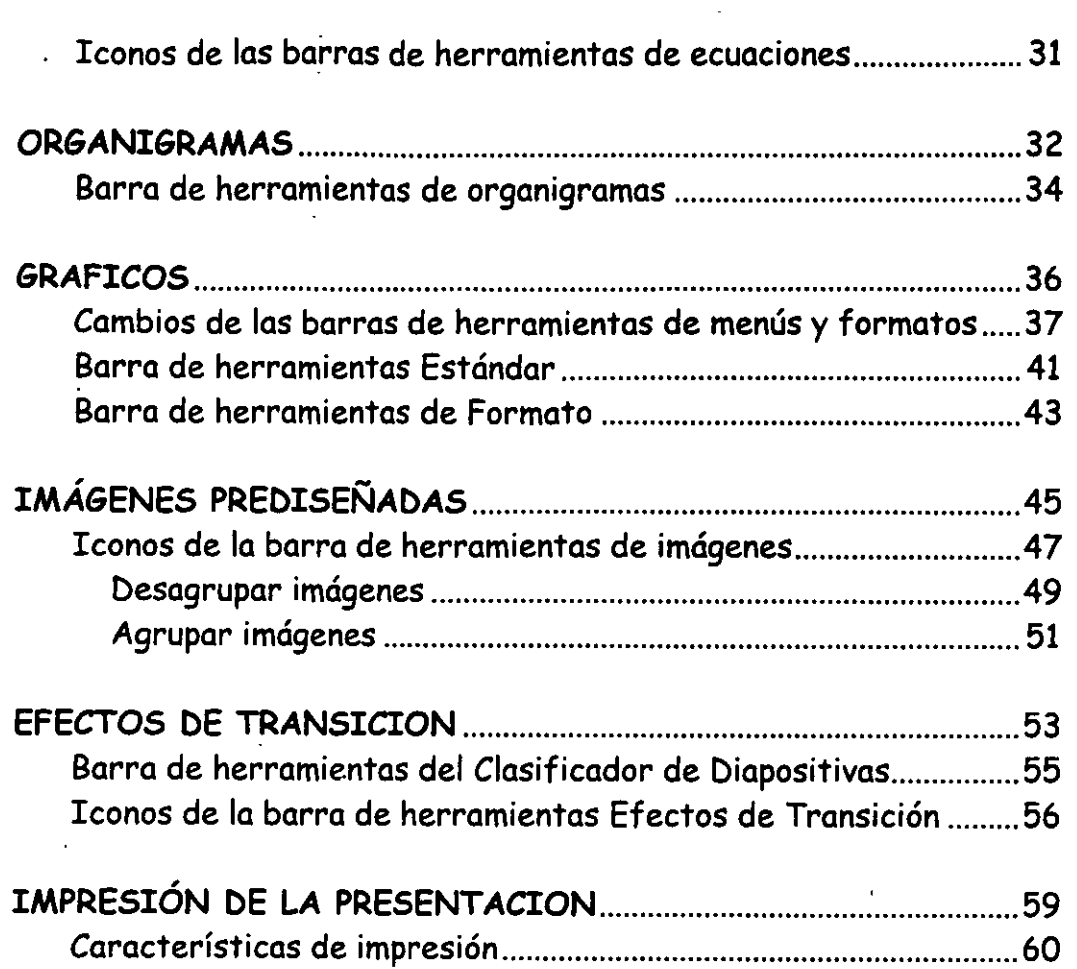

Curso Avanzado

 $\overline{\phantom{a}}$ 

## **INTRODUCCION**

#### A quien va dirigido:

Al personal adscrito al Organo Interno del ISSSTE, que requiera elaborar presentaciones y material de difusión para lograr un mejor impacto visual mediante la\_ elaboración de diapositivas que puedan ser emitidas por la computadora ya sea en forma impresa o a través de la pantalla.

#### Objetivo:

El participante del Organo Interno de Control realizará la presentación de proyectos e ideas, que permitan la mejor comprensión de su mensaje y la elaboración de diapositiva con efecto de animación, así como integración de dibujos, fotografías, sonidos, videos, gráficos, organigramas y demás elementos visuales que permitan lograr un mayor impacto en el auditorio.

 $1 -$ 

## , **¿QUE ES MICROSOFT POWER POINT?**

Microsoft PowerPoint es un programa diseñado para ser ejecutado bajo el Sistema Operativo Windows, para crear todo tipo de presentaciones con diapositivas realizadas por computadora.

En PowerPoint se llama presentación a un conjunto de diapositivas, incluidas las anotaciones del usuario.

Se llama diapositiva a cada una de las pantallas o páginas individuales de la presentación. Pueden estar formadas por texto, gráficos estadísticos, imágenes prediseñadas, organigramas, objetos de otras aplicaciones, imágenes de vídeo, sonido e incluso efectos especiales y animados. Además, como PowerPoint forma parte del programa Office puede incorporar esquemas de Word y Hojas de cálculo de Excel. Las diapositivas se pueden imprimir en papel, en transparencias, etc.

#### Las Presentaciones

Las presentaciones están formadas por un conjunto de diapositivas que sirven para reforzar las ideas del conferencista, haciendo más atractiva la exposición del tema al mismo tiempo que facilita su comprensión.

En toda presentación se combinan dos aspectos fundamentales: la exposición . viva y emotiva del profesor a la hora de exponer sus ideas, y por otro lado el material audiovisual que refuerza las ideas.

Hasta ahora el proyecto de diapositivas era el elemento más usado en las . conferencias.

. .. ,. - ... - ..... Una alternativa a los métodos tradicionales es la computadora, sobre todo desde la aparición del proyector de vídeo, que permite proyectar el contenido de las diapositivas a un gran número de personas. La computadora .permite crear diapositivas con gran facilidad, y además dispone de gran cantidad de imágenes prediseñadas denominadas ClipArts.

#### Características de las presentaciones.

Toda presentación que pretende ser buena debe cumplir una serie de características:

- <sup>~</sup>Las diapositivas deben ser sencillas. Se recomienda un máximo de tres o cuatro puntos para diapositivas.
- <sup>~</sup>Salvo el título y el subtítulo, el texto debe ir en viñetas por ser más fácil de leer. Se deben utilizar palabras cortas escritas en mayúsculas y en minúsculas.
- $\triangleright$  El tamaño de la letra debe ser grande para facilitar la lectura a los oyentes que se encuentren más alejados.
- <sup>~</sup>Utilizar bien los colores· para que la presentación sea lo más atractiva posible.
- <sup>~</sup>Cada punto que se expone debe aparecer de una forma clara en la diapositiva.
- <sup>~</sup>Cada que puedas debes representar los datos en forma de gráficos. En cada diapositiva deben de aparecer pocos gráficos, a lo sumo dos, para facilitar su análisis.
- <sup>~</sup>Flexibilidad a la hora de diseñar la presentación para que el conferencista \_pueda cambiar el orden de las diapositivas para poderse adaptar a las necesidades de los oyentes.
- <sup>~</sup>Calcula el tiempo que debe durar la exposición de cada diapositiva y de la presentación de en general. Ni muy corta (que no dé tiempo a exponer con claridad las ideas), ni excesivamente extensa (para no cansar al auditorio).
- <sup>~</sup>El tiempo que dura cada diapositiva se puede llevar de forma manual o de forma automática.

#### Ejecutar PowerPoint

- 1. Ir al botón Inicio
- 2. Programas
- 3. Microsoft PowerPoint

Otra forma de entrar es con el icono **en que se encuentra en la barra de** acceso directo.

Cuando entras al programa PowerPoint aparecerá el siguiente cuadro de diálogo en donde...

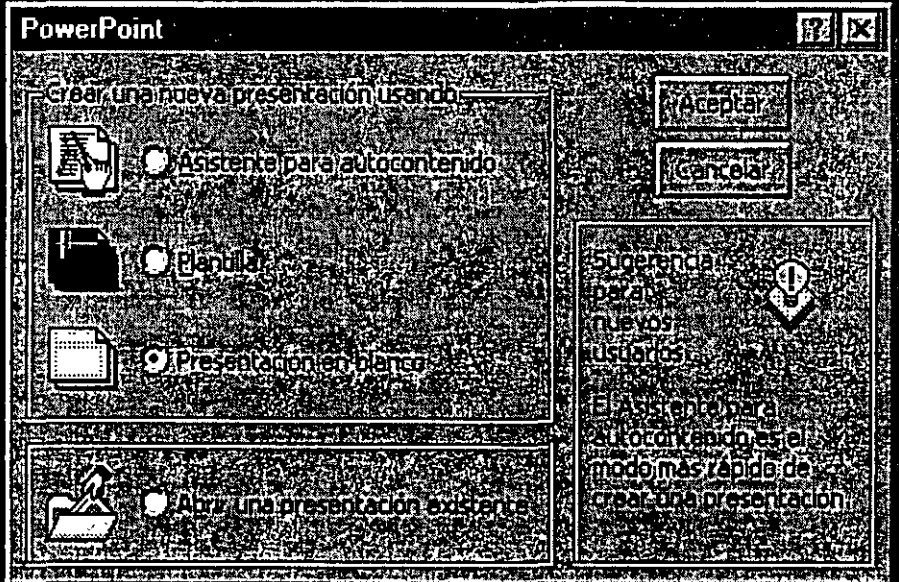

Te presentará varias opciones que tienes para poder empezar a trabajar con PowerPoint.

 $\mathcal{L}^{\text{max}}$  and  $\mathcal{L}^{\text{max}}$ 

المتبعث

**COMPOSITION CONTRACTOR** 

Al seleccionar esta opción te mostrará el siguiente cuadro de diálogo donde...

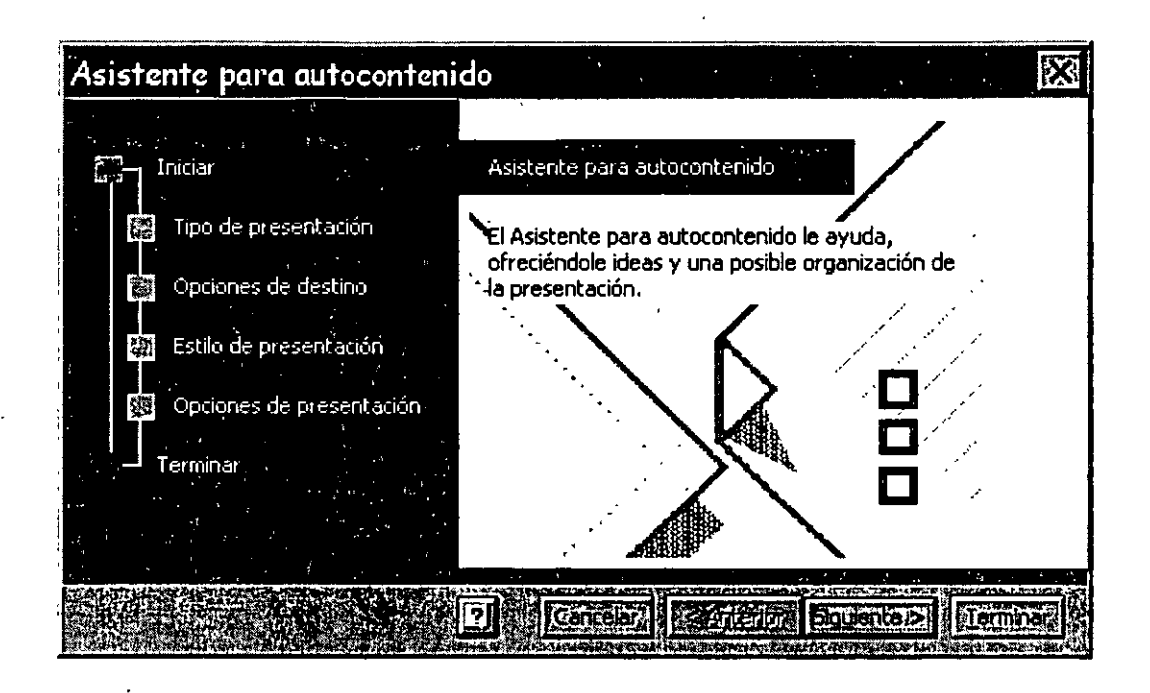

... podrás comenzar con una presentación con sugerencias de contenido y de diseño. El Asistente para autocontenido incluye muestras de presentaciones para una serie de temas (como por ejemplo, para una reunión de la organización o para hacer un plan de actividades), así como para presentaciones que podrá utilizar en Internet.

Solamente ve contestando los formularios que aparecen en cada cuadro de diálogo que van apareciendo al terminar de escribir tus presentaciones y marcando siguiente, cuando ya no haya más preguntas debes elegir **Terminar.** 

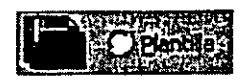

Al elegir esta opción te aparecerá el siguiente cuadro de diálogo donde...

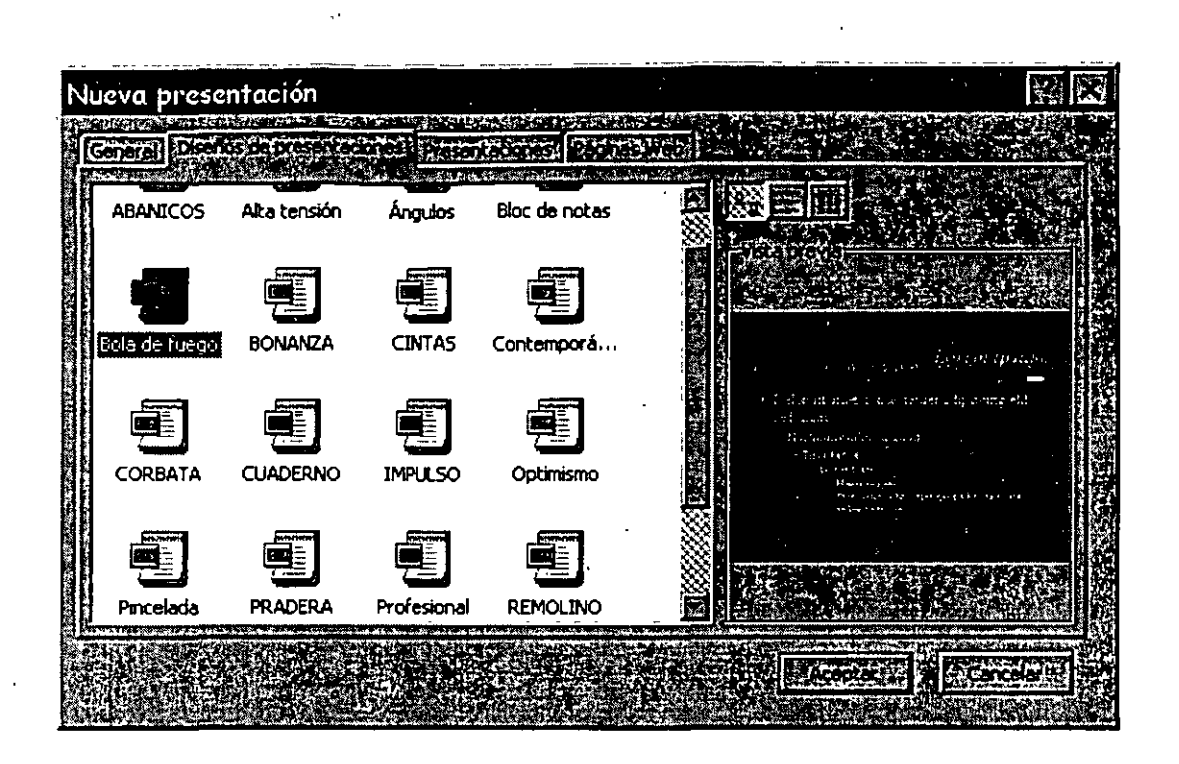

... te mostrara una galería de los diseños que PowerPoint tendrá disponibles; si no los conoces el programa té ira dando una muestra de cada una de ellas. Son 17 diseños diferentes.

 $\leq$ :::·

PowerPoint incluye dos tipos de plantillas: plantillas de diseño y plantillas de contenido. Las plantillas de diseño contienen formatos prediseñados y combinaciones de colores que puede aplicar a cualquier presentación para darle una apariencia personalizada. Las plantillas de contenido contienen formatos y combinaciones de colores como las plantillas de diseño, además de sugerencias de contenido para temas específicos.

Puedes modificar cualquier plantilla para que se ajuste a tus necesidades, o bien puedes crear una nueva plantilla según una presentación ya existente. Si creas una plantilla según una presentación existente, todos los textos, gráficos y diapositivas de esa presentación aparecerán en la nueva plantilla. Será necesario que elimines todas las partes de la presentación que no deseas que aparezcan cada vez que utilices la plantilla.

6

€1 Lic. Alicia Cortés'Leyva PowerPoint 97

Al elegir esta opción te aparecerá el siguiente cuadro de diálogo donde...

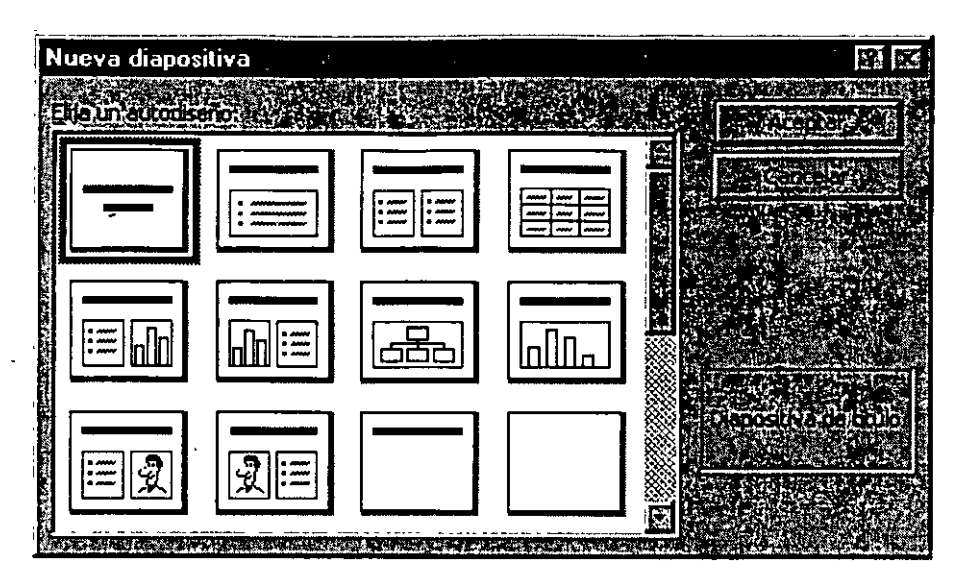

... donde te muestra la galería de diseños que tiene predeterminados, debes elegir la que más se acople a tus necesidades. Selecciona una de ellas y oprime clic en Aceptar.

Otra forma de ir a la diapositiva es dando doble die sobre una opción de la galería.

En este cuadro de diálogo en la parte inferir izquierda podrás encontrar un recuadro con un texto, este texto es el nombre que PowerPoint le asigno a cada diseño:

#### Lista de Diseños

- Diapositiva de título •- .. ~ "texto y gráfiCo .. -.. . ... . <sup>~</sup>
- <sup>~</sup>Lista con viñetas ~ Gráfico y texto
- <sup>~</sup>Texto a dos columnas ~ Organigrama
- 
- 
- 
- 
- <sup>~</sup>Tabla ~ Gráfico

- > Texto e imágenes prediseñadas > Yexto y clip multimedia
- $\triangleright$  Imágenes prediseñadas y texto  $\cdot$   $\triangleright$  Clip multimedia y texto
- 
- 
- 
- 
- 
- 
- 
- 
- <sup>~</sup>Sólo el título ~ Objeto encima de texto
- <sup>~</sup>En blanco ~ Texto encima de objeto
- <sup>~</sup>Texto y Objeto ~ Texto y 2 objetos
- <sup>~</sup>Objeto y texto ~ 2 Objetos y texto
- <sup>~</sup>Objeto grande ~ 2 Objetos encima de texto
- <sup>~</sup>Objeto ~ 4 Objetos

Después de cada opción debes oprimir **Aceptar.** 

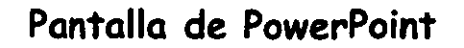

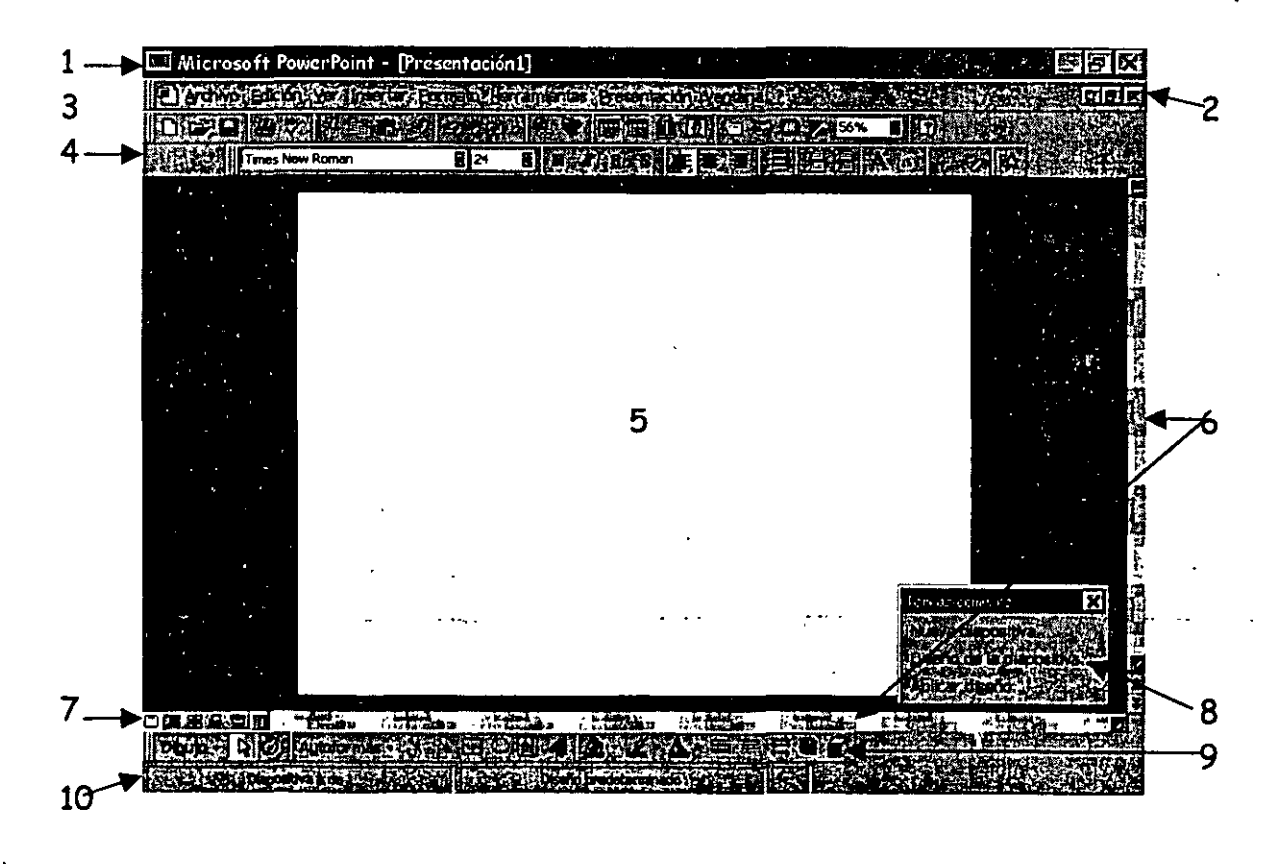

- l. Barra de Títulos
- 2. Barra de Menús
- 3. Barra Estándar
- 4. Barra de Formato
- 5. Area de trabajo
- 6. Barras de Desplazamiento
- 7. Vistas
- 8. Barra de Tareas Comunes
- 9. Barra de Dibujo
- 10. Barra de Estado

#### Barra de Títulos

En esta barra aparece el logotipo de PowerPoint, el nombre del documento actual y tres iconos que son: minimizar, restaurar o maximizar y cerrar.

\

#### Barra de Menús

En ella vas a encontrar todos los menús que tendrás disponibles para realizar tus trabajos en las diapositivas, cada menú te desplegara una lista de submenus que tendrás disponibles para el manejo del programa.

#### Barra Estándar

En esta barra encontraras iconos ya conocidos como lo son:

fQ] Abre un archivo nuevo y al oprimir este icono debes pasar los pasos anteriores nuevamente.

ti] Abre un archivo existente, al oprimir este icono te llevara al cuadro de diálogo donde debes indicar la ruta y nombre del archivo al que deseas accesar.

~ Con solo oprimir clic guardaras tu documento, la primera vez, debes dar un nombre de archivo y la ruta de donde quieres que tu documento sea guardado y a partir de la segunda vez en adelante solo lo oprimes y en cuestión de segundos guarda tu nueva información sin hacer preguntas.

El Al darle clic automáticamente imprimirá todo el contenido de tu presentación, sin darte opciones de impresión.

LIJ Al elegir esta opción PowerPoint revisara la ortografía de los cuadros de texto que tengas en tu diapositiva, es muy importante que tengas en cuenta que si tienes textos artísticos no revisara la ortografía de ellos.

 $~^{\rm [CII]}_{\rm [FeII]}$   $~^{\rm Corta}$  la selección activa en ese momento, si no tienes nada seleccionado este icono se desactiva automáticamente.

11 Copia la selección activa en ese momento, si no tienes nada seleccionado este icono se desactiva automáticamente.

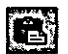

**ES** Pega la selección cortada o copiada.

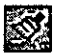

**2008** Copia formato existente.

ll\$1l Al dar clic deshace las veces que tenga configurada la computadora, para configurar esta opción entra el menú Herramientas, Opciones, Edición.

ti~ Rehace la última acción deshecha cada que oprimas dic. Lo hace tantas veces como tengas configurada la opción deshacer.

~ Agregar un hipervínculo a una presentación y utilizarlo posteriormente para saltar a ubicaciones diferentes, por ejemplo, a una presentación personalizada, a determinada diapositiva dentro de tu presentación, a una presentación completamente distinta, a un documento de Word o a una hoja de cálculo de Microsoft Excel, a la intranet de la organización o a una dirección de Internet.

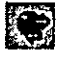

**EXECUTE:** Activa y desactiva la barra de herramientas Web.

(1) Inserta en tu diapositiva una tabla ·de Word, para salir de ella- de·clic en· el área de trabajo de PowerPoint. La tabla quedará como una imagen en tu diapositiva.

ll] Inserta en tu diapositiva una tabla de la hoja de cálculo Excel, para salir de ella de clic en el área de trabajo de PowerPoint. La tabla quedará como una imagen en tu diapositiva.

**flu** Inserta un gráfico llevándote a Microsoft Graph 97. Aparecerá la barra de herramientas de gráficos.

liJj Te ayuda a insertar imágenes llevándote al cuadro de diálogo de imágenes prediseñadas y mostrándote la galería de imágenes, fotografías y sonidos que tiene disponibles para que puedas usar.

1)] Inserta una nueva diapositiva a tu presentación, llevándote a la galería de diseños de diapositivas.

11] Te ayuda a cambiar el diseño de diapositiva actual, te lleva a la galería de diapositivas.

III Te lleva a la galería de diseños predeterminados por PowerPoint, para elegir alguno de ellos solo debes dar clic sobre uno de ellos y oprimir el botón Aplicar.

cambia tu diapositiva a formato en blanco y negro, al oprimir de nuevo este icono, regresa a formato a color.

 $53\%$  El Aumenta o disminuye el tamaño de la apariencia en pantalla de tu diapositiva.

 $\Box$  Activa o desactiva al ayudante de Office.

#### Barra de Formato

En esta barra encontraras herramientas para dar formato a los textos que anexes a tus diapositivas. Esta opción no incluye los textos artísticos del WordArt.

Times New Roman  $\blacksquare$  Cambia el tipo de letra.

 $\sqrt{24}$  B Cambia el tamaño de tu letra.

iiJ Pone mas marcado tu texto seleccionado, esta.acción activa y desactiva el formato.

 $\mathbb{X}$  Inclina tu texto hacia la derecha, poniendo tu texto en tipo cursivo, solamente el que este seleccionado, esta acción activa y desactiva el formato.

!TI Subraya el texto seleccionado. Esta acción activa y desactiva el formato.

UJ Sombrea el texto seleccionado, esta acción activa y desactiva el formato.

Fig. Alinea a la izquierda el texto seleccionado.

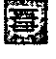

 $\dddot{a}$  Centra el texto seleccionado.

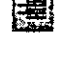

 $\dddot{\mathbf{a}}$  Alinea a la derecha el texto seleccionado.

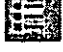

Es Coloca viñetas a tu texto seleccionado.

f;-;J Aumenta el espacio que tienes entre tus párrafos, que se encuentren dentro de una misma selección.

~ Disminuye el espacio que tienes entre tus párrafos, que se encuentren dentro de una misma selección.

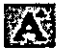

 $\mathbb{X}$  Aumenta el tamaño de la fuente, teniendo texto seleccionado.

Disminuye el tamaño de la fuente, teniendo texto seleccionado. A la la

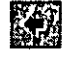

B Aumenta nivel, si es que tienes texto seleccionado.

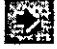

E} Disminuye nivel, si es que tienes texto seleccionado.

#### 6 Lic. Alicia Cortés Leyva Word 97

**EST** Efectos de animación. Al elegir esta opción te aparecerá un cuadro de diálogo donde debes elegir la opción adecuada a tus necesidades.

#### Area de Trabajo

Es el espacio disponible que tendrás para elaborar tu presentación.

#### - Barras de Desplazamiento

Con ayuda de ellas podrás pasar de una diapositiva a otra.

#### Vistas

# Vista Diapositiva **D**

En la vista Diapositiva, podrá agregar texto e imágenes a las diapositivas, una a una. Para cambiar a vista Diapositiva, haga clic. en el botón Vista Diapositiva. Podrá ver la diapositiva entera, o bien cambiar el zoom para aumentar aquella parte de la imagen en que desee trabajar.

Para pasar de una diapositiva a otra, arrastre la barra de desplazamiento situada a la derecha de la ventana de PowerPoint.

# Vista Clasificador de diapositivas m

En la vista Clasificador de diapositivas, podrá ver la presentación íntegra, lo que le facilitará agregar, quitar y mover diapositivas. Para cambiar a vista Clasificador de Diapositivas, haga clic en el botón Vista Clasificador de diapositivas. Podrá utilizar los botones de la barra de herramientas. Clasificador de diapositivas para configurar intervalos en la presentación, así como para seleccionar transiciones animadas para pasar de una diapositiva a otra.

Vista Esquema 11

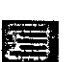

En la vista Esquema, la mejor para organizar las ideas para la presentación, podrá ver cómo los puntos principales se desarrollan de una diapositiva a otra. Para cambiar a vista Esquema, haga clic en el botón Vista Esquema.

Utilice los botones de la barra de herramientas Esquema para mover diapositivas o texto, mostrar sólo los títulos de las diapositivas, y cambiar los niveles de sangría de los títulos y del texto.

# Vista Página de notas

En la vista Página de notas, podrá escribir las notas del orador que desee utilizar durante la presentación. Además, podrá imprimir una copia de las notas y mantenerla como referencia. Para pasar a vista Página de notas, haga clic en el botón Vista Página de notas.

Podrá mover o cambiar el tamaño de la imagen de la diapositiva y del cuadro de notas. Para hacer cambios en el Patrón de notas de modo que se apliquen a todas las páginas de notas, presione MAYÚSCULAS y haga clic en el botón Patrón de notas.

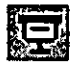

Permite que veas la presentación que acabas de realizar con diapositivas.

#### Barra de Tareas Comunes

Esta barra se encuentra en un recuadro y trae 3 opciones, son las más usadas para hacer una presentación, esta barra es para poder tener estas funciones de modo rápido.

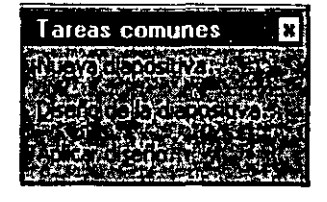

#### Barra de Dibujo

 $\overline{D}$  $\overline{D}$  $\overline{D}$  $\overline{D}$  $\overline{D}$  $\overline{D}$  $\overline{D}$  $\overline{D}$  Al oprimir esta opción te mandará una lista donde te mostrara opciones que puedes hacer con tus objetos.

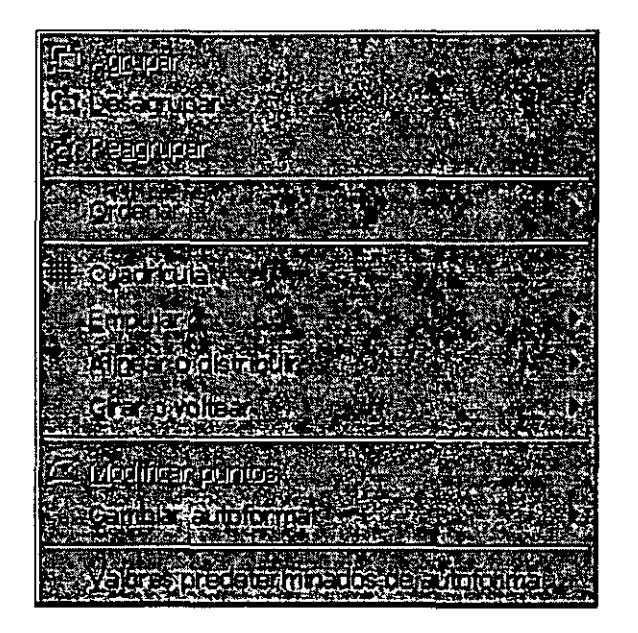

*Ordenar.-* Te muestra este cuadro de dialogo el cual te ayudara a colocar tu imagen en . diferente posición estando junto a otra.

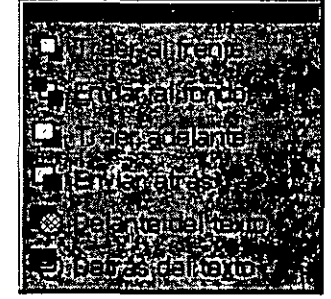

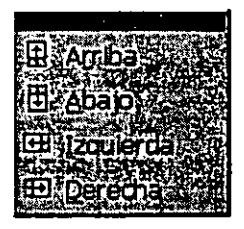

Empujar:- Lleva tu imagen u objeto hacia arríba, hacia abajo, hacia la derecha o a la izquierda, solo lo mueve un espacio cada que des clic sobre alguna de sus opciones.

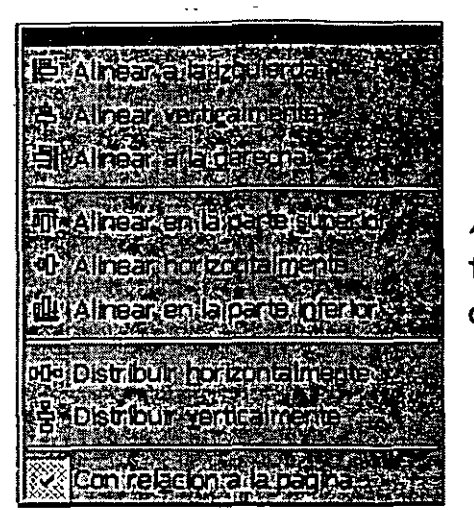

*Alinear.-* Esta opción la puedes usar cuando tengas un cuadro de texto, ese cuadro hará las opciones que tienes en esta opción.

*Girar o voltear.-* Te ayudará a acomodar o girar tu imagen según lo requieras.

related to

*Cambiar autoforma.*- Si realizaste una autoforma y la quieres cambiar porque no es la que deseabas, elígela y entra a este menú, te aparece la lista de autoformas, elige la que deseabas con darle die, automáticamente cambia.

1m Sirve para seleccionar objetos, al dar die sobre esta opción automáticamente tu cursor cambia de apariencia de convierte en una cruz y podrás dar die y arrastrar hasta el lugar deseado, con ella seleccionas uno o varios objetos al mismo tiempo.

 $\ddot{\mathbf{G}}$  Giras libremente una imagen seleccionada.

Pautoformas Te desplegara una lista de autoformas que tendrás disponible para usar en cualquier momento, para activar cada opción debes dar colocarte sobre cada una de las opciones, para seleccionar la deseada has die sobre ella.

 $~\overline{\text{RMS}}$  con ella puedes hacer líneas, también al seleccionar esta opción tu cursor cambia por el de una cruz, debes dar clic y arrastrar hasta que obtengas el tamaño deseado debes soltar .

**1988** Es para hacer flechas.

 $\overline{\mathbb{Z}}$  Hace cuadros.

 $\circled{ }$  Hace círculos.

IOOJ Hace un cuadro de texto, con ella podrás insertar los textos deseados para tus diapositivas.

Sirve para crear textos artísticos, es el icono de WordArt. Al seleccionar esta opción te mostrara un cuadro de dialogo donde encontraras la galería de los textos artísticos.

Al dar clic en este icono aparecerá el siguiente cuadro de diálogo:

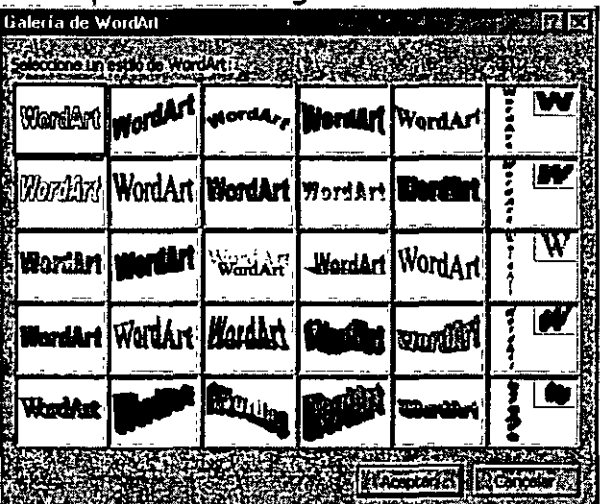

En el te muestra una galería de textos artísticos.

- $\checkmark$  Da un clic sobre el que desees utilizar
- ./ Aceptar y te aparecerá otro cuadro de diálogo:

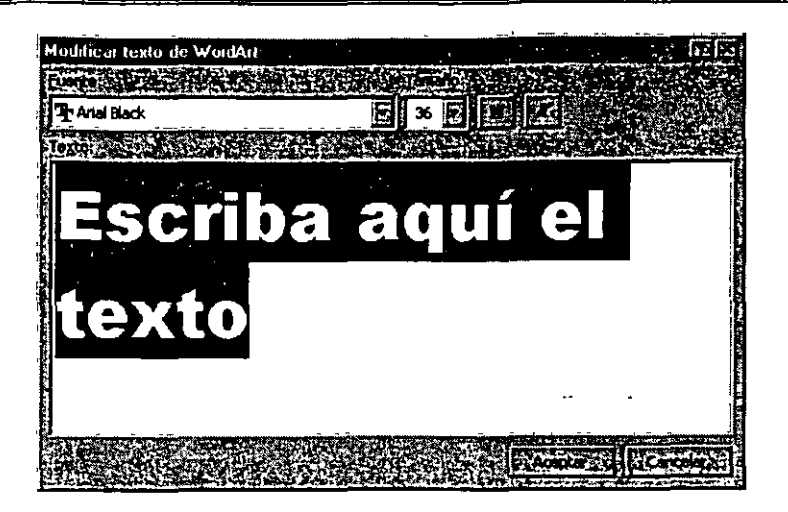

Fuente.- Aquí puedes cambiar el tipo de letra, cada una de las galerías tiene por default un tipo de letra específico.

Tamaño.- Puedes cambiar el tamaño de tu texto artístico.

Tienes también los iconos de formato Negritas y Cursiva por su deseas cambiar la apariencia del texto.

Texto.- Aquí debes escribir lo que va a decir tu texto artístico, como ya esta seleccionado Escriba aquí el texto ya no es necesario borrar antes de escribir.

 $\mathcal{I}$ mportante.- Recuerda que si tú tienes cualquier texto seleccionado y $\big\}$ *oprimes cualquier tecla se borrara automáticamente tu selección.*  **HEATH** !

 $Si$  tu por error oprimiste una tecla y tenias texto seleccionado, este se *borrara y en su lugar quedara solamente la letra que oprimiste, es importante que sepas que* SI *opnmes la combmac1on de teclas ;cm* + *--:Z;· esta*   $combinación deshace la ultima acción que efectuaste, también puede seshacer$ |<br>|<br>| |<br>|<br>| *esta opción con el icono* IJJ *pero si lo oprimes varias veces* y *no era necesario,*  puedes rehacer lo desecho la ultima ocasión con el icono **les de la conte** 

- $\checkmark$  Después de escribir tu texto y hacerle los cambios que juzgues convenientes
- $\checkmark$  Aceptar

Y tu texto quedara de esta forma:

,,

# **CBL COMPUTACION, S.C. 56.96.83.64**  LIC. ALICIA CORTES LEYVA

Al crear un\_ texto artístico tu texto tendrá unos cuadros o uno círculos alrededor de el, eso quiere decir que tu imagen esta seleccionada, ...

Ejemplo:

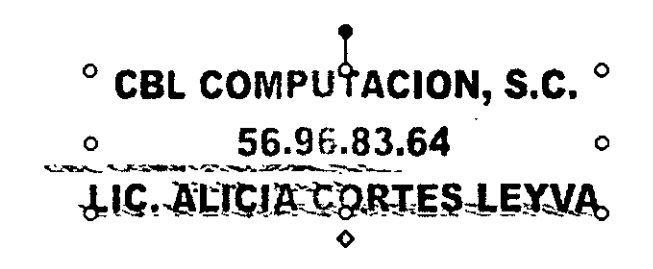

~ Aquí podrás cambiar el color de relleno para tus figuras, al dar clic sobre la flecha que tiene a la derecha te aparece una paleta de colores donde puedes elegir y/o una opción para dar efectos de relleno o para que te muestre más colores.

Al oprimir el botón más colores te aparecerá la pestaña Estándar, la cual te servirá para elegir algún color que no se encontrara en la paleta de colores. Solo necesitas oprimir clic en alguno de sus hexágonos y dar clic en Aceptar, para que esto sea tomado por tu computadora.

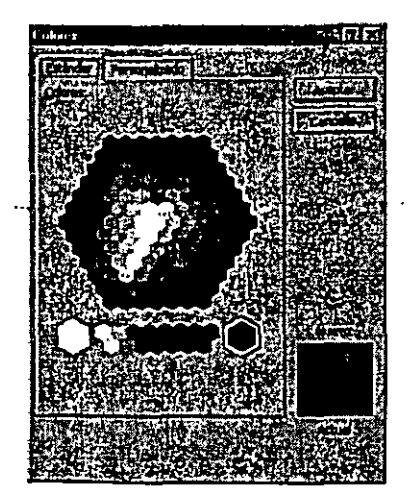

Word 97

En la pestaña de personalizado podrás cambiar el tono del color que hayas elegido, solo debes arrastrar la flecha que se encuentra del lado derecho de los colores, en la parte inferior derecha encontraras un cuadro donde te dirá cual es el color actual y cuando arrastres tu flecha te mostrara el color nuevo que hayas elegido.

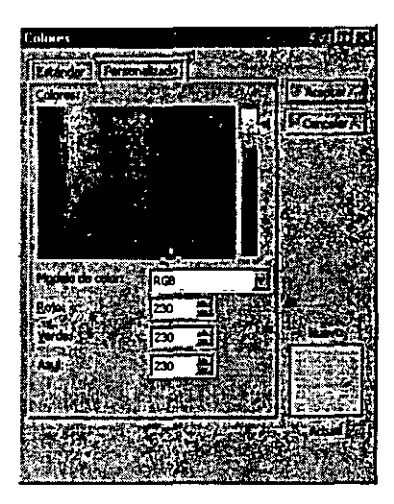

En esta imagen tiene el color gris claro

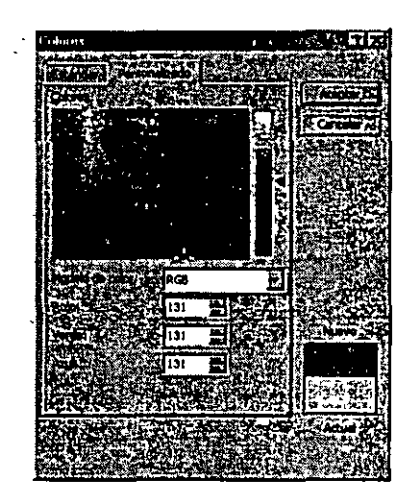

En esta imagen modifique el color a gris oscuro

~ Cambia el color de la línea, al dar clic sobre la flecha que tiene a la derecha te aparece una paleta de colores donde puedes elegir y/o una opción, para que te muestre más colores y para que te muestre tramas de colores.

Cambia el color de tu letra, debes tener seleccionado el cuadro de texto.

Cambia el estilo de la línea, para poder cambiarlo debes tener seleccionada tu línea.

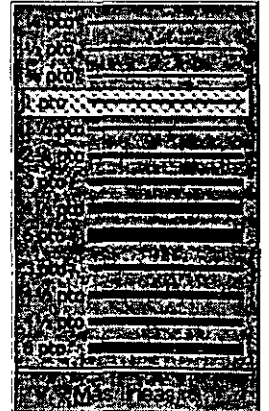

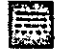

fi! Cambia el tipo de la línea. También la tienes que tener seleccionada.

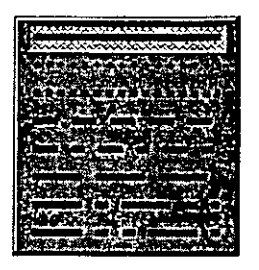

Cambia de estilo a las flechas, si tienes una línea la puedes convertir en una flecha.

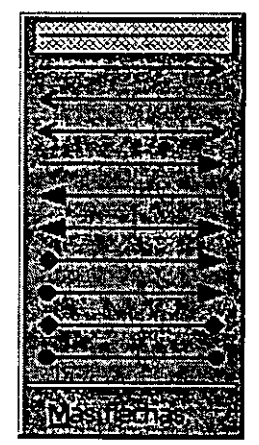

Puedes hacer modificaciones en la sombra de tu texto artístico, pero debe ser sombra normal. Te muestra una galería de sombras por si quieres cambiar la posición de la misma.

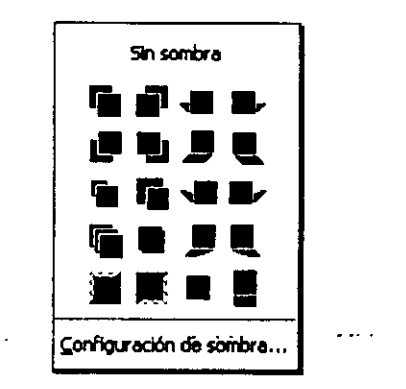

Sin sombra.- Aquí tú puedes con solo dar un clic quitarle la sombra a tu texto artístico.

En la galería puedes dar clic en alguna sombra que te agrade.

Configuración de sombra... .- Aguí puedes cambiar la apariencia de la sombra que tú deseas, ya que te aparecerá una barra de herramientas que te ayudara a modificar la sombra.

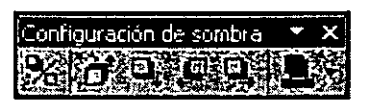

既 Activa o desactiva la sombra.

- 箴 Lleva la sombra hacia arriba.
- 瘦 Lleva la sombra hacia abajo.
- 酒 Lleva la sombra a la izquierda.
- 國 Lleva la sombra a la derecha.

<sup>~</sup>¡ji Te muestra una paleta de colores para poder cambiar el color de la sombra. Te dará dos opciones: Sombra semitransparente (que hace que tu sombra quede muy tenue) y más colores de sombra te mostrará los cuadros de diálogos de estándar y personalizado para dar cambios a la sombra.

**fiJ** Puedes hacer modificaciones en la sombra de tu texto artístico, pero esta sombra lo hace en tercera dimensión.

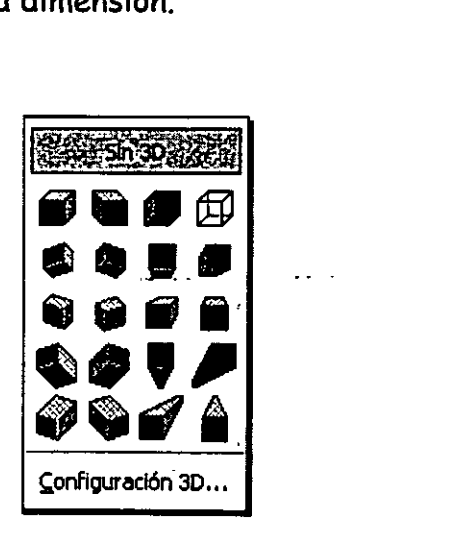

Sin 3D.- Aquí tú puedes con solo dar un clic quitarle la sombra a tu texto artístico.

En la galería puedes dar clic en alguna sombra que te agrade.

Configuración 3D....- Aquí puedes cambiar la apariencia de la sombra que tú deseas, ya que te aparecerá una barra de herramientas que te ayudara a modificar la sombra.

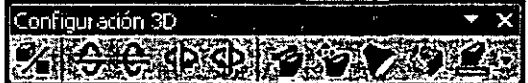

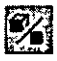

~ Activa o desactiva la sombra en tercera dimensión.

 $\boxdot$  Inclina tu sombra hacia abajo.

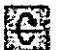

 $\mathbb{G}$  Inclina tu sombra hacia arriba.

 $\mathbb{Z}_1^{\mathbb{Z}}$  Inclina tu sombra hacia la izquierda.

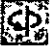

 $~\circ$  Inclina tu sombra hacia la derecha.

Ei!!:l ~ Le da profundidad a la sombra (la alarga). Mostrando las siguientes opciones.

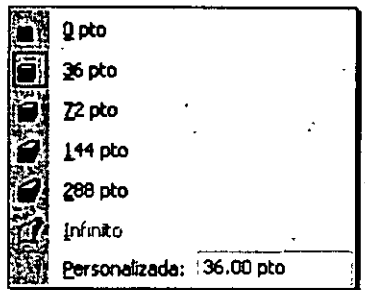

 $\mathbb{Z}$  Cambia la dirección de la sombra. Mostrando la siguiente galería de opciones.

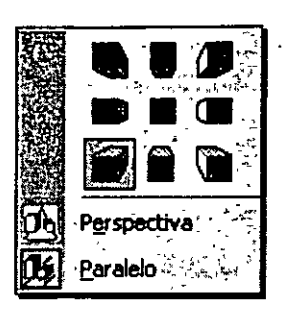

Le da iluminación a tu sombra. Mostrando la siguiente galería de opciones.

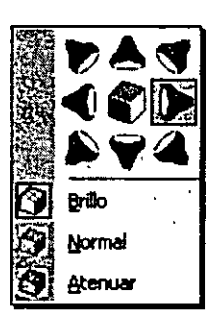

**" "** Cambia la superficie de la sombra. Mostrando la siguiente galería de opciones.

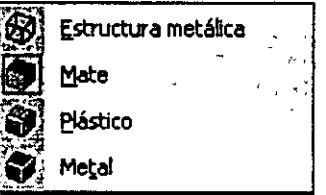

**isik** Te muestra una paleta de colores para poder cambiar el color de la sombra. Más colores de sombra te mostrará los cuadros de diálogos de estándar y personalizado para dar cambios a la sombra.

 $\mathbf{1}$ 

 $\mathbf{r}$ 

 $\sim 100$ 

## **Barra de Estado**

Esta barra te mostrará en que parte de tu presentación te encuentras y que diseño tienes activo.

### Ahora -SI ya estas listo para empezar a trabajar con PowerPoint

Crearemos una presentación con diseño en blanco.

#### Cómo ayudan los diseños a crear diapositivas

Al crear una nueva diapositiva, podrás seleccionar entre 24 autodiseños. Cada uno ofrece un diseño diferente, según lo que necesites hacer. Los marcadores de posición del título y del texto siguen el formato del patrón de diapositivas de la presentación.

Podrás mover y cambiar el tamaño de los marcadores de -posición, a fin de que se diferencien del patrón de diapositivas.

En tu pantalla principal también te mostrará la barra de herramientas de Tareas comunes:

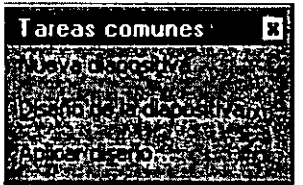

#### Para crear una nueva diapositiva:

l. Has clic en Nueva diapositiva en la barra de herramientas Tareas comunes.

Una vez que te lleve al primer cuadro de diálogo elige la el diseño Lista con Viñetas.

Deberás escribir el título de la presentación y los datos que debe contener la primera hoja de la presentación.

Para escribir texto en un mareador de posición de título o de texto:

l. Bastará con que has clic en el cuadro correspondiente y escribe.

Tú puede cambiar el diseño de una diapositiva después de crearla.

- 1. Has die en Diseño de diapositiva en la barra de herramientas Tareas comunes
- 2. Selecciona un diseño. Si el nuevo diseño no incluye los marcadores de posición que necesita (por ejemplo, si creó un gráfico y el nuevo diseño no incluye un marcador de posición de gráfico), la información no se perderá. Todos los objetos se mantendrán en la diapositiva, aunque tendrá que reorganizarlos para ajustarlos al nuevo diseño.

Después de terminar de introducir los datos de la primera diapositiva debes insertar la siguiente para que primero pongas el texto que van a incluir las misma y después ilustres las mismas. Recuerda las características que deben contener las diapositivas.

Para introducir los textos de tu presentación puedes hacerlo en la Vista Esquema; en la que se puedes examinar y trabajar en la estructura del archivo en un formulario de esquema clásico. Trabaja en la vista Esquema cuando necesites organizar y desarrollar el contenido del archivo.

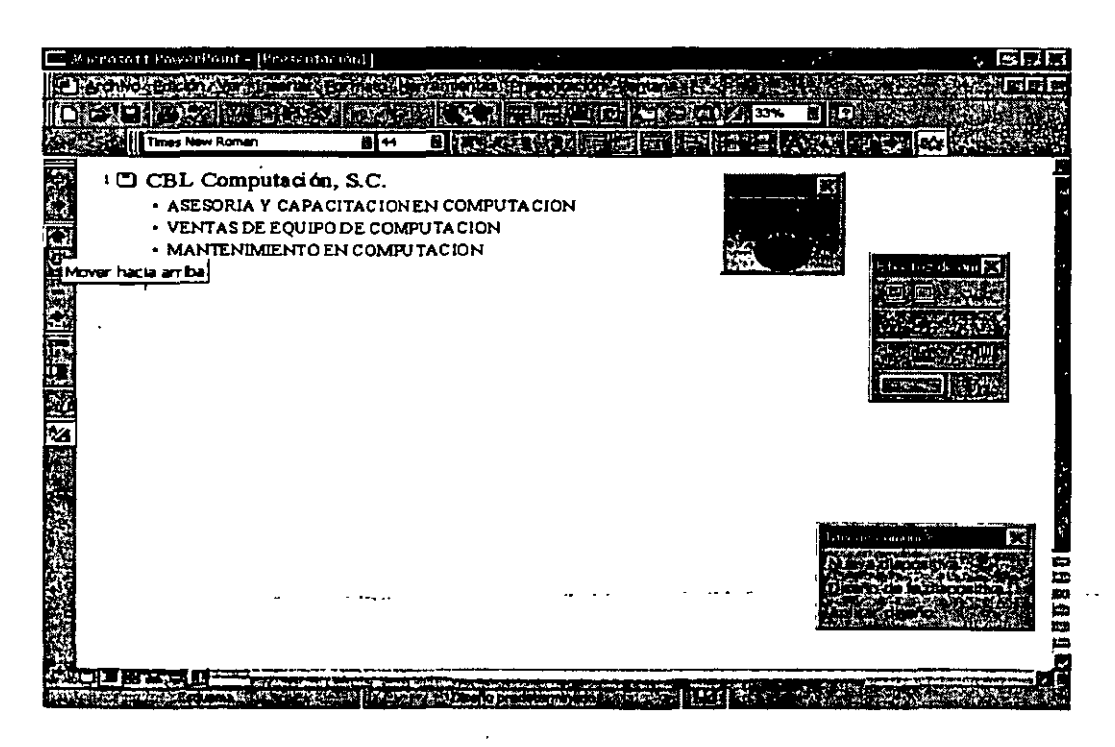

Esta es la pantalla que aparecerá cuando empieces a trabajar en Vista Esquema.

#### 6 Líe:. Alicia Cortés l.eyva PowerPoint 97

Si observas aparecerá una barra de herramientas la cual esta constituida por los siguientes iconos.

**Fill** Aumenta un nivel

**Foll** Disminuye un nivel

Mueve tu texto hacia arriba, en donde se encuentre tu puntero del cursor .

. 111 . Mueve tu texto hacia abajo, en donde se encuentre tu puntero del cursor,

lifa Expande tus textos de la diapositiva dejándolos todos los datos a la vista.

Contrae tus subtítulos, subsubtítulos, subsubsubtítulos, solo deja los títulos. De la diapositiva donde se encuentre tu puntero del mouse.

find Contrae el texto de todas tus diapositivas. No importando en donde se encuentre tu puntero del mouse.

 $\boxplus$  - Expande el texto de todas tus diapositivas. No importando en donde se encuentre tu puntero del mouse.

11] Diapositivas resumen.- Es una nueva diapositiva con los títulos de las diapositivas seleccionadas, a los que se han agregado viñetas, aparece delante de la primera diapositiva seleccionada. Creando una diapositiva al principio de la presentación.

1~1 Muestra tu esquema como un texto normal.

PowerPoint ira poniendo del lado izquierdo de cada diapositiva la numeración de cada una de ellas, cuando oprimas clic sobre una de ellas aparecerá la siguiente· diapositiva, si no quieres pasar todavía a otra diapositiva, debes oprimir el icono de disminuir nivel, hasta que ocupe el nivel deseado, si te pasaste de nivel debes regresar con aumentar nivel.

No te confundas recuerda que aumentar nivel es para bajar por subtítulos y sí

deseas disminuir lo puedes hacer hasta llegar a títulos.

Solo puedes tener hasta 5 niveles.

Una vez que terminaste de escribir todos los textos que corresponden a tu presentación, puedes dar formato a cada uno de los textos.

Puedes cambiar tipo de letra llendo al menú Formato y eligiendo Fuente, ahí te aparecerá el cuadro de dialogo...

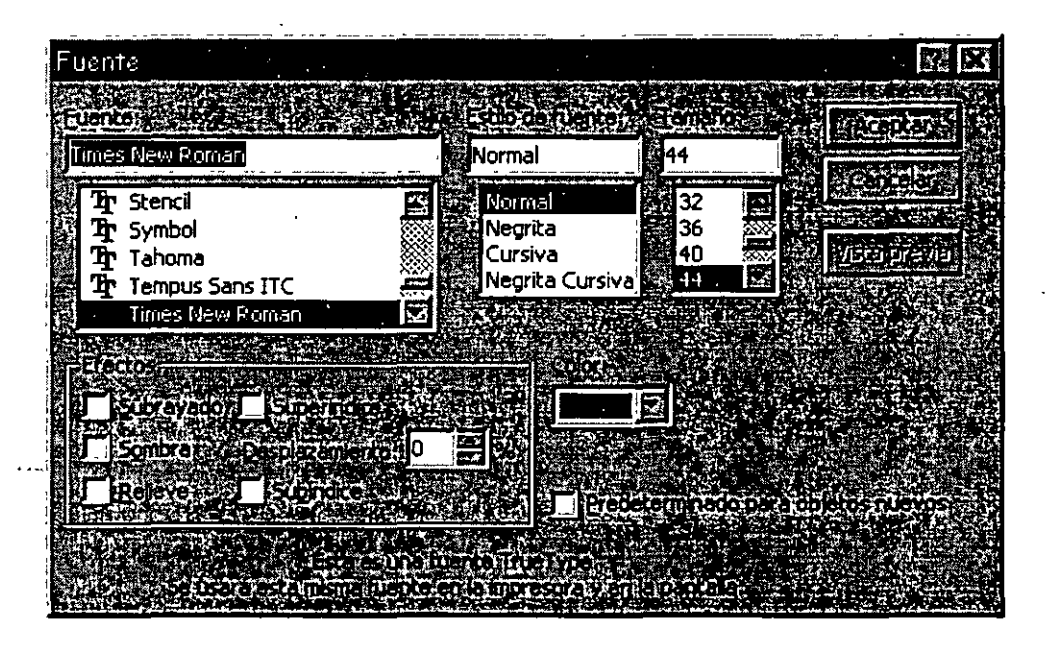

Este cuadro de diálogo es muy parecido al de Word verdad, en él puedes cambiar el tipo de letra, el estilo. que quieras para tu letra, su tamaño, puedes también puedes dar efectos de subrayado, sombra al texto, colocarlo en subíndice ·o superíndices y estos dos si los quieres colocar a un nivel diferente del que te da PowerPoint por default puedes desplazarlos a un porcentaje deseado, ponerlos más arriba o más abajo, también puedes cambiar su color del texto. Al terminar dile Aceptar.

Ya que hayas cambiado el texto de puedes cambiar·a la vista de-diapositivas.

Una vez en la vista de diapositivas podrás aplicarle un diseño a tus diapositivas. ¿cómo hacerlo?

Tu puedes aplicar diseño a tus diapositivas y te lo da en todas igual, si quieres

#### **61 Lic. Alicia Cortés Leyva** PowerPoint 97

cambiar diseños diferentes a tus diapositivas debes hacerlo de forma manual.

- $\triangleright$  Aplicar el diseño que te guste y lo aplica en todas tus diapositivas
- <sup>~</sup>Abrir una presentación nueva y aplicar el nuevo diseño
- $\triangleright$  Regresar a tu presentación origen
- $\triangleright$  Ve al patrón de diapositivas que se encuentra en el menú Ver
- <sup>~</sup>Seleccionar el dibujo que tiene el diseño y bórralo
- $\triangleright$  Regresa a la diapositiva normal
- <sup>~</sup>Abre la otra presentación y entra a patrón de diapositivas que esta en el menú Ver
- $\triangleright$  Selecciona la parte del diseño que quieras colocar en la otra presentación
- $\triangleright$  Ir a menú Edición
- $\triangleright$  Copiar
- $\triangleright$  Cámbiate a la presentación origen
- <sup>~</sup>Ir a menú Edición
- $\triangleright$  Pegar
- $\triangleright$  Puedes cambiar el color de fondo de tu diapositiva llendo al menú Formato y da clic en Fondo, te aparecerá el siguiente cuadro de diálogo en el cual.. .

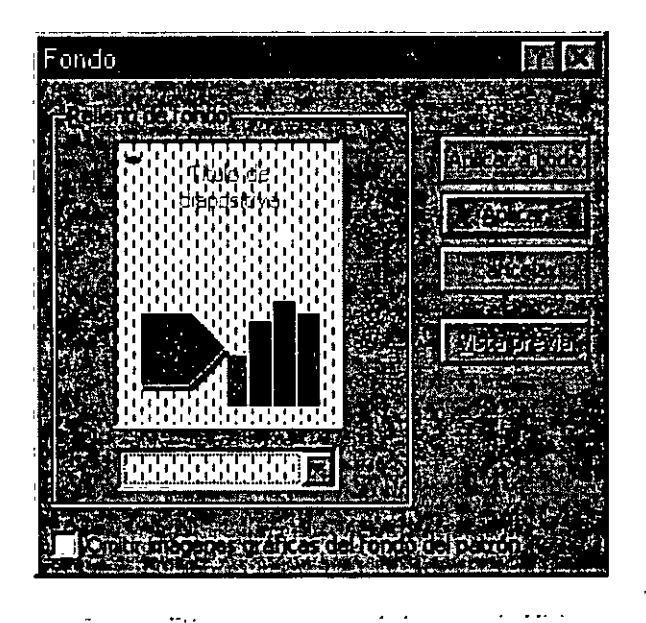

... deberás dar un clic en la flecha que esta abajo del cuadro muestra de relleno de fondo, automáticamente se desplegará una paleta de colores y la opción de Más colores y efectos de relleno. Aquí debes elegir uno que te agrade y después oprimir el botón Aplicar.

- 29 -

De esta forma podrás tener después de un largo esfuerzo algunos cambios en tus diapositivas.

Ya que tienes tus diapositivas como te agradan ahora veamos como introducir Ecuaciones dentro de tu presentación ies muy fácil!

## **EDITOR DE ECUACIONES**

El editor de ecuaciones puede que no aparezca, eso es debido a que no se cargo al instalar el Office.

El Editor de ecuaciones es una herramienta para escribir ecuaciones matemática: fracciones, raíces, matrices, etc. Vamos a detallar los pasos para resolver una ecuación de segundo grado con una incógnita.

#### Como insertar una ecuación:

- 1. Colócate donde deseas colocar tu ecuación
- 2. Insertar
- 3. Objeto

Te aparecerá el cuadro de diálogo de objeto, donde...

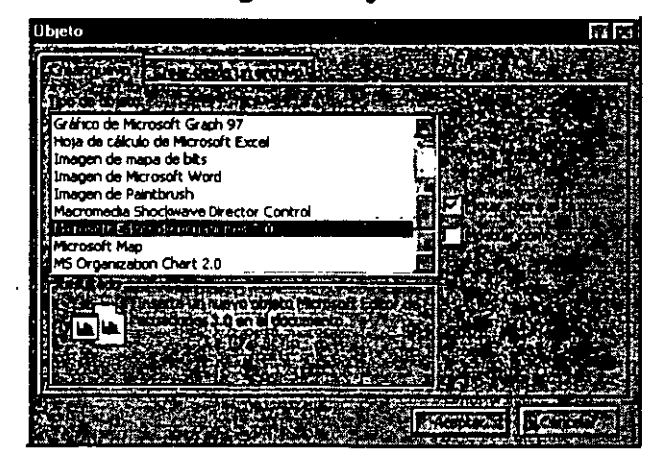

### ® Lic:. Alicia Cortés Leyva PowcrPoint 97

- 4. . .. deberás seleccionar Microsoft Editor de ecuaciones 3.0
- 5. Aceptar

Recuadro

..............................

ecuación.

Te aparecerá el cuadro de diálogo de Ecuación

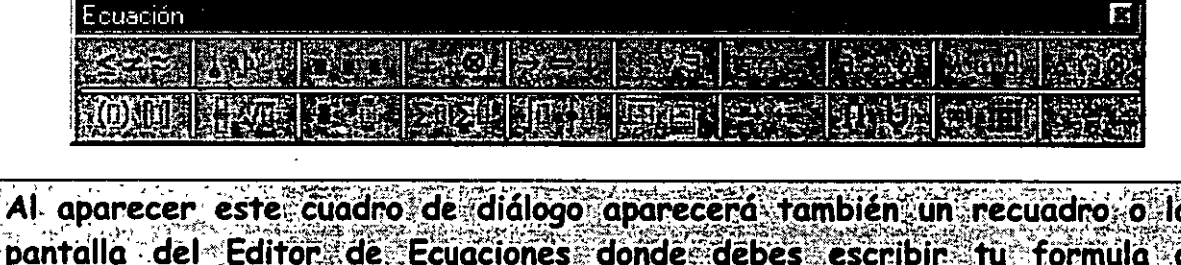

Cada botón contiene opciones para poder hacer ecuaciones:

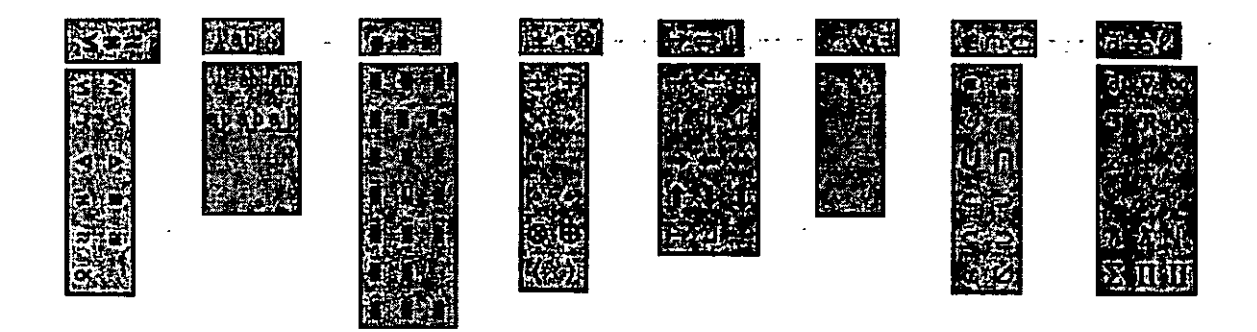

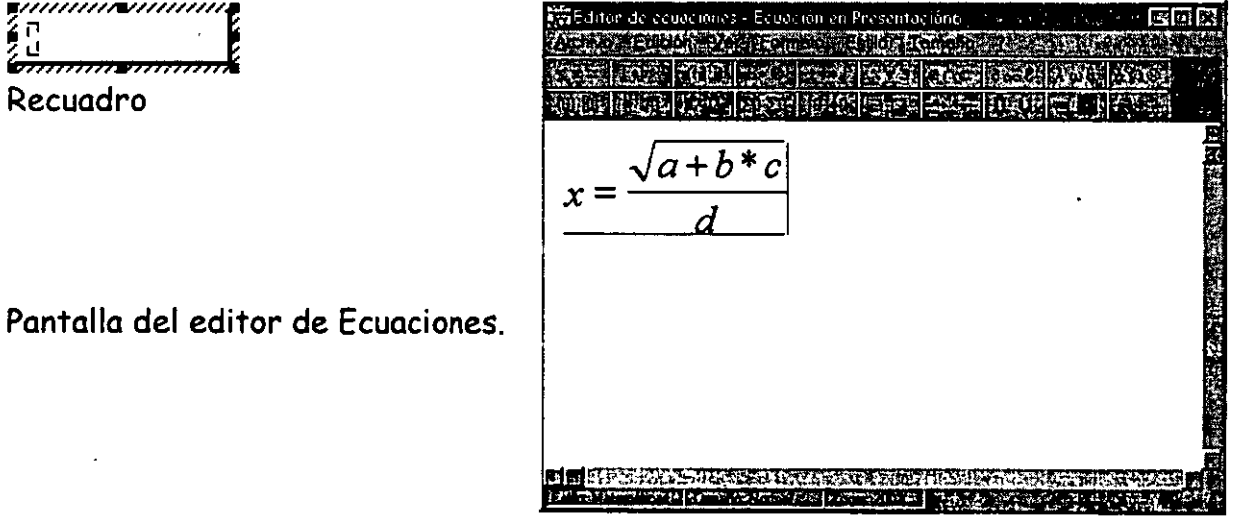

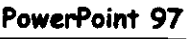

1

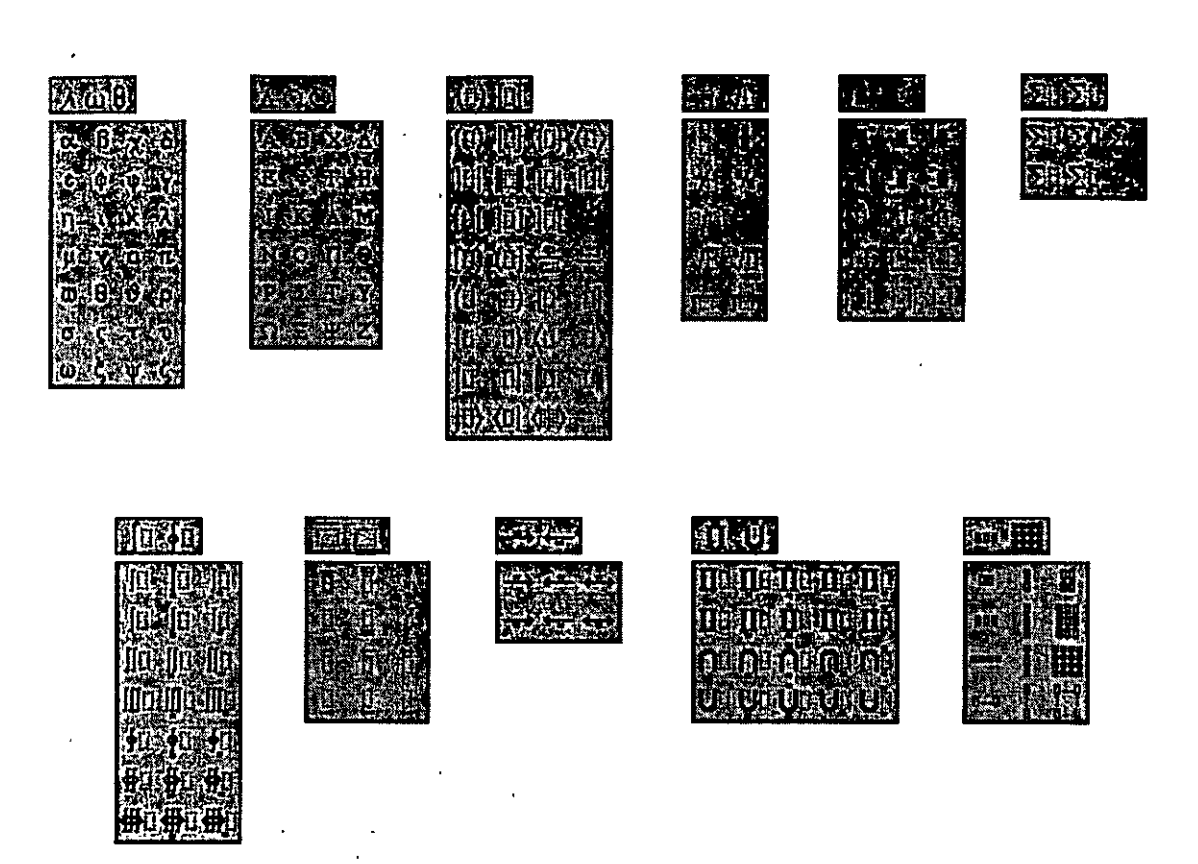

Una vez que termines. de escribir tu ecuación:

 $\triangleright$  Ir al menú Archivo

 $\triangleright$  Salir y volver a la presentación

Automáticamente te lleva a tu diapositiva, colocando tu ecuación dentro de ella y teniéndola seleccionada.

## **ORGANIGRAMAS**

Como Insertar un organigrama ·

1 En el menú Insertar

2 Objeto y, a continuación, has clic en la ficha Crear nuevo.

#### 19 Lic. Alicia Cortés l.eyva PowerPoint 97

3 En el cuadro Tipo de objeto, haga clic en MS Organization Chart 2.0.

#### 4 Aceptar

5 Cuando aparezca un organigrama en blanco en Microsoft Organization Chart, escribe la información que deseas

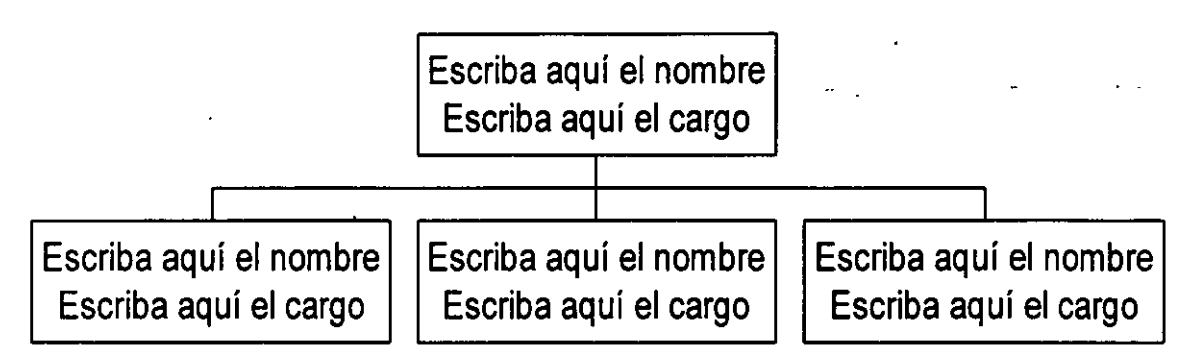

6 Cuando hayas creado el organigrama, has clic en Cerrar y volver a Presentación ó bien Salir y volver a Presentación. Entonces tu organigrama aparecerá en tu documento, solo acomódalo en el lugar que mejor te parezca.

CBL COMPUTACION, S.C.

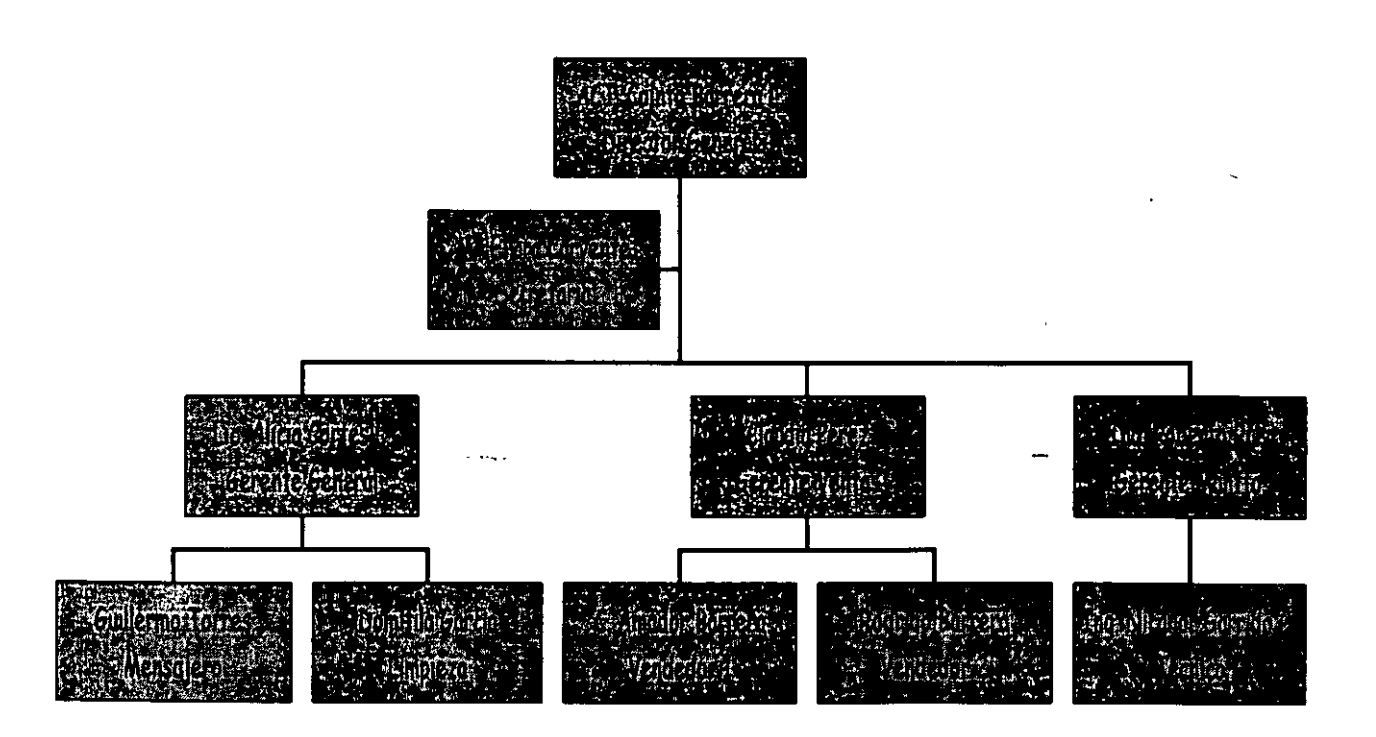

### Iconos de la barra de herramientas de la pantalla de organigramas?

Te muestra la información a X porcentaje.

1003 Nos muestra la galería de los estilos que puedes usar para hacer organigramas,

~ Aquí puedes cambiar el tipo de letra, tamaño, el color de la letra y también puedes alinear el texto que tiene en tus recuadros del organigrama, ya sea a la derecha, izquierda o al centro.

~ Puedes cambiar el color del fondo del recuadro, muestra la galería de sombras que tiene existentes, la galería de bordes para cada recuadro, puedes cambiar de igual forma el color del borde y el estilo de la línea que tiene el borde del recuadro.

II!M Aquí puedes cambiar las líneas de unión: su grosor, estilo y color.

Organigrame Podrás cambiar el color del fondo de tu organigrama.

**R** Sirve para seleccionar.

Con esta opción podrás introducir texto fuera de los recuadros organigrama.

**12 Das Zoom a tu organigrama.** 

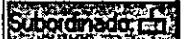

Subordinados. Para insertar subordinados.

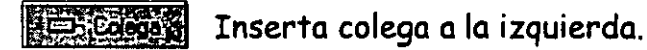

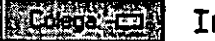

la chiega de Inserta colega a la derecha.

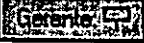

 $$\mathbb{G}$$   $$\mathbb{G}$$   $$\mathbb{$ 

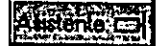

1.1 Inserta asistentes.

#### $\circledast$  Lic. Alicia Cortés Leyva

 $~\blacksquare$  Crea líneas horizontales y verticales.

**121 Crea líneas en diagonal.** 

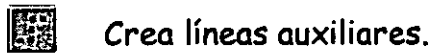

 $\overline{\mathbb{E}}$  Crea cuadros.

Informativa: Los objetos como lo son las ecuaciones, los organigramas y las gráficas son consideradas como imágenes, recuerda que toda figura que contenga recuadros, de selección se le conoce como imagen y todas ellas pueden cambiar de tamaño con solo tomar alguno de sus recuadros y al aparecer el puntero en forma de flecha de dos puntas dar clic y podrás hacer la modificación correspondiente.

*Estos son los recuadros de selección que se encuentran en cada imagen u objeto.* 

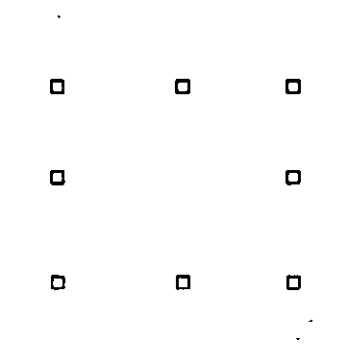

#### *Nota:*

<sup>~</sup>En caso de que Microsoft Organization Chart 2.0 no esté instalado, vuelve a ejecutar el programa de instalación e instálalo.<sup>177</sup>

## **GRAFICOS**

Bien si quieres insertar una gráfica es muy fácil, puesto que existe dentro de la barra de estado el icono de gráficos, solo da un clic en el icono  $\Box$ .

O bien ve al menú

- l. Insertar
- 2. Objeto
- 3. Activa Crear nuevo
- 4. Selecciona Microsoft Graph 97

Aparecerá en la pantalla el área del gráfico y otra donde podrás insertar los datos que cambiarán el mismo.

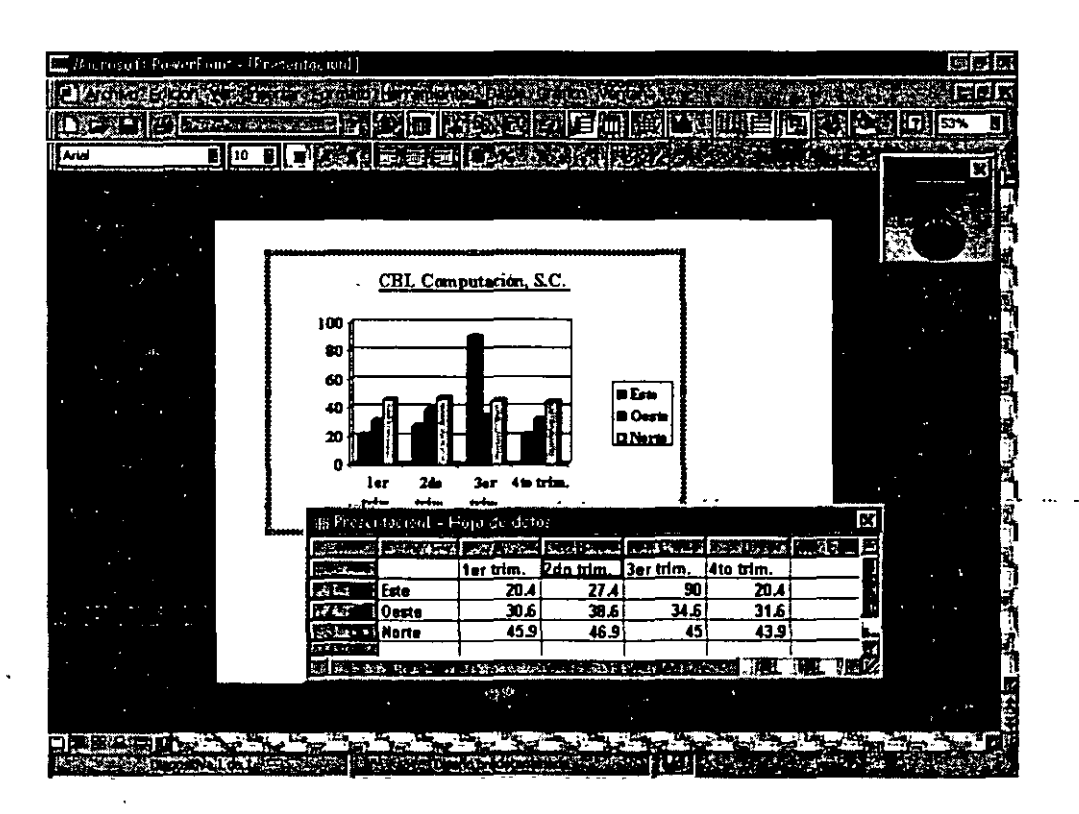

#### 151 Líe. Alicia Cortés Leyva PowcrPoint 97·

Si observas bien tu barra de menús y de formato cambiaron. Ahora tienes en ellas iconos diferentes.

Para poder eliminar los datos que tiene tu gráfico solamente deberás dar un die en la primer celda gris que se encuentra en la intersección de las letras de las columnas y los números de las líneas.

litia Activa y desactiva tu hoja de datos de MS Graph 97, cambias el tamaño de la vista de la pantalla a X porcentaje y podemos mostrar las barras de herramientas que tenemos disponibles en gráficos.

Insertari Aquí se pueden insertar cel<u>das, fila</u>s o c<u>olum</u>nas, también puedes hacer esto con la combinación de teclas **RECTRIE** +

Ecompto) Podrás dar formato al área que se encuentre seleccionada y manda cuadros de diálogo diferentes a cada selección, cambia la letra, da formato a cantidades, posición de objeto: la pone al frente, atrás, o agrupación de · objetos y por último cambia el ancho de las columnas.

tterramentas En esta opción puedes modificar el color de tus gráficos, autocorregir algunas fallas de escritura.

**D343** Coloca las series en filas o columnas, muestra y oculta los datos de las filas y las columnas.

kiml Puedes seleccionar tipos de gráficos, opciones de gráficos, vista en 3D, etc.

37

Al elegir esta opción Word nos mostrará una galería de los gráficos que podemos tener y nos muestra el siguiente cuadro de diálogo.

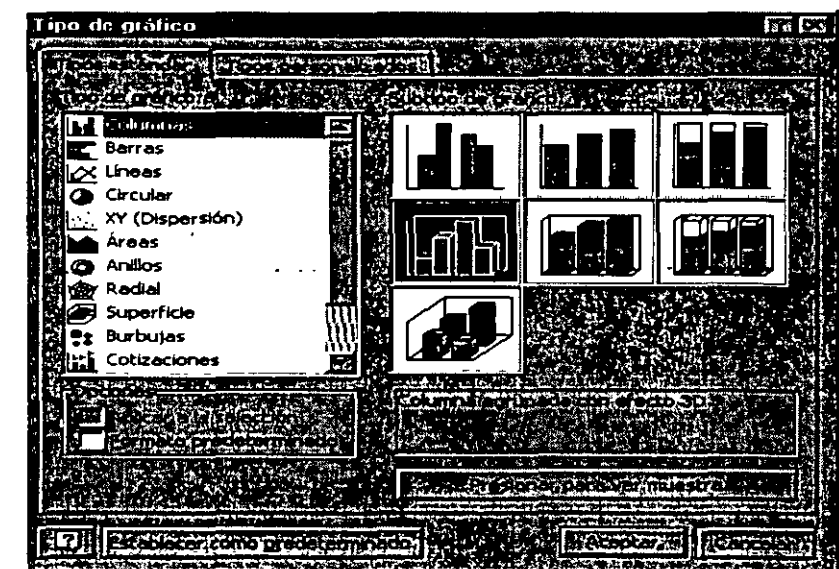

Opciones de gráficos.- Aquí podemos cambiar con sus cuadros de diálogo, todos los datos que deben contener tus gráficos. De igual forma podrás poner tus gráficos en tercera dimensión.

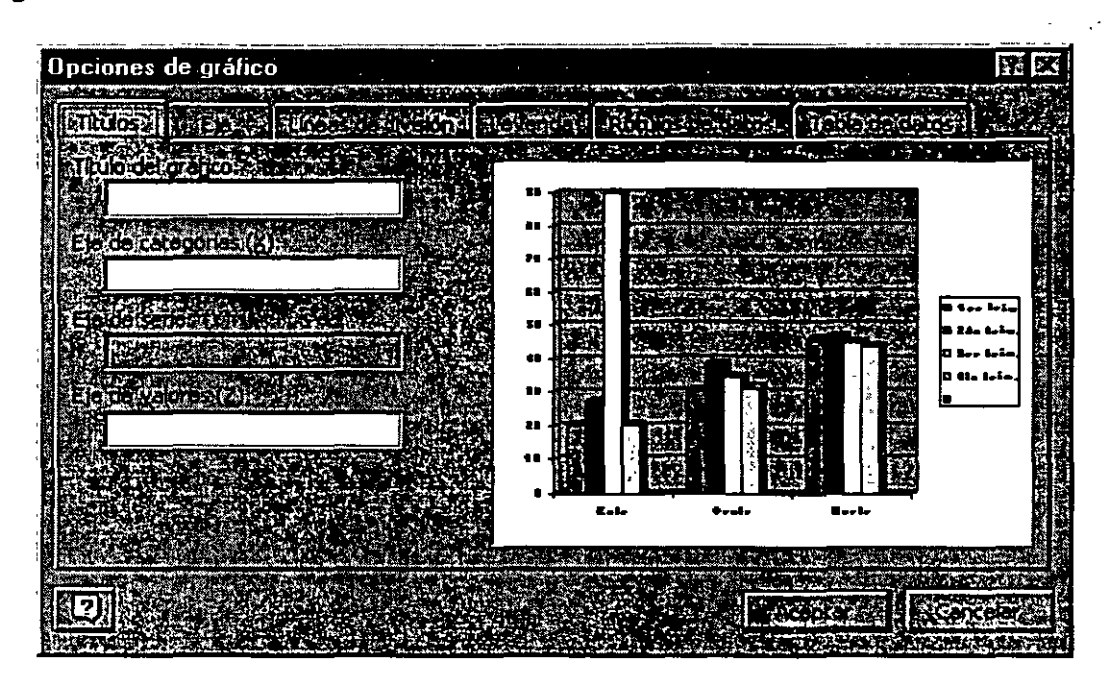

Títulos.- En esta opción puedes poner títulos a tu gráfico y si quieres que lleven títulos en los ejes X y Y.

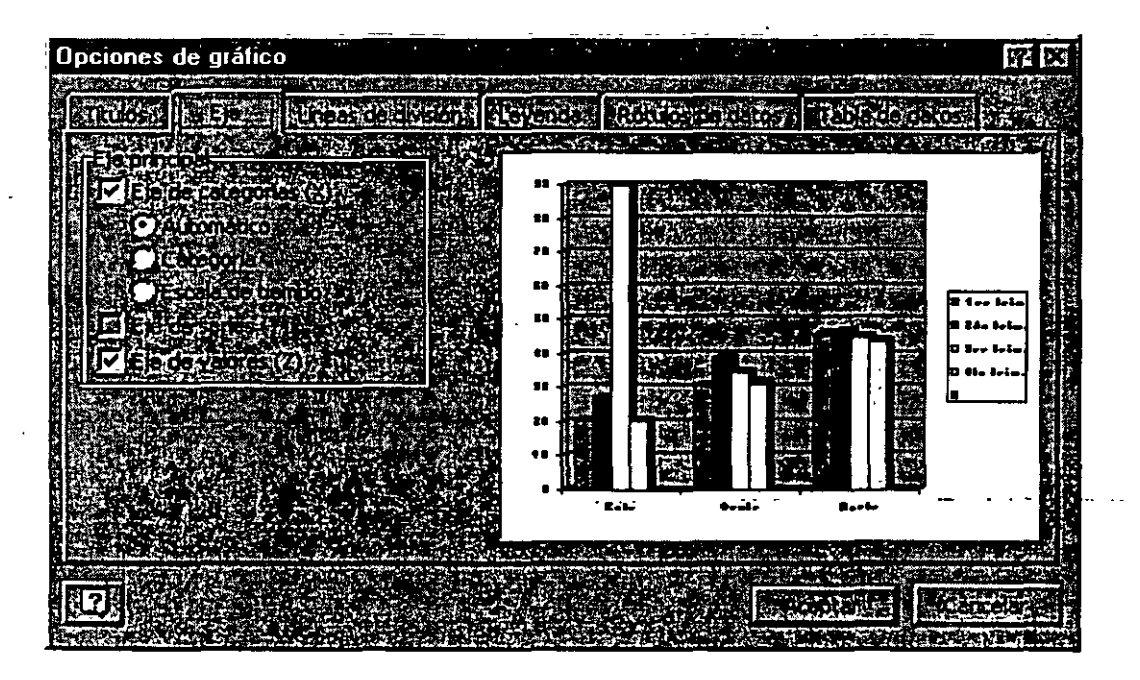

Eje.- Cambia el formato de los ejes.

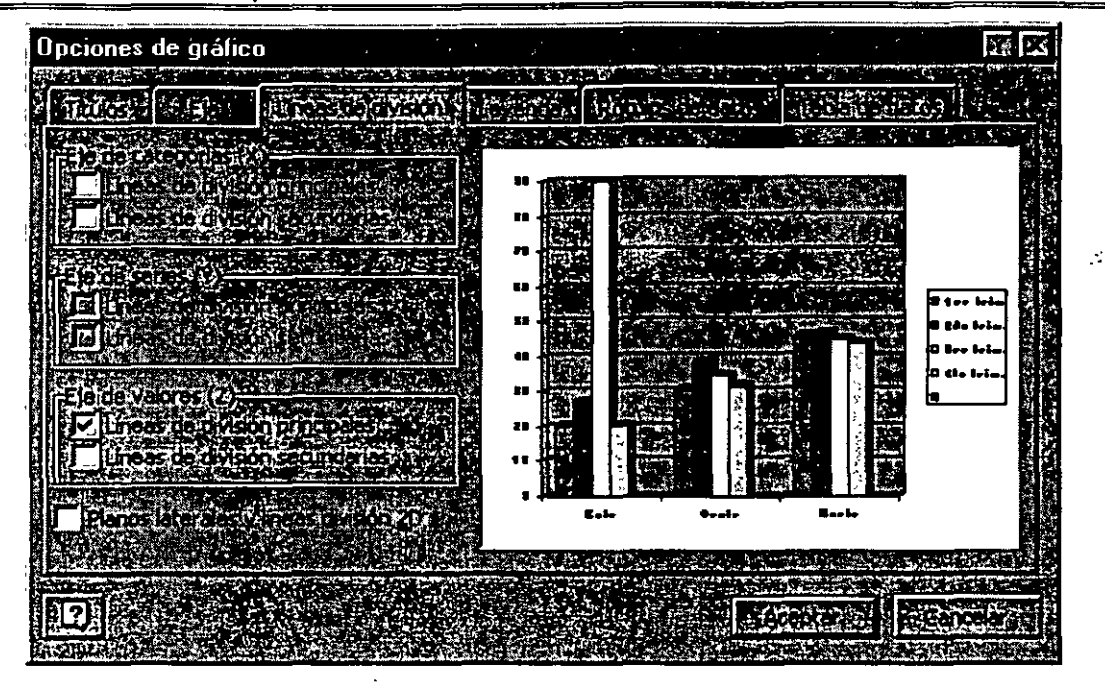

Líneas de división.- Darás el formato de líneas de división que más se acoplen a tus necesidades.

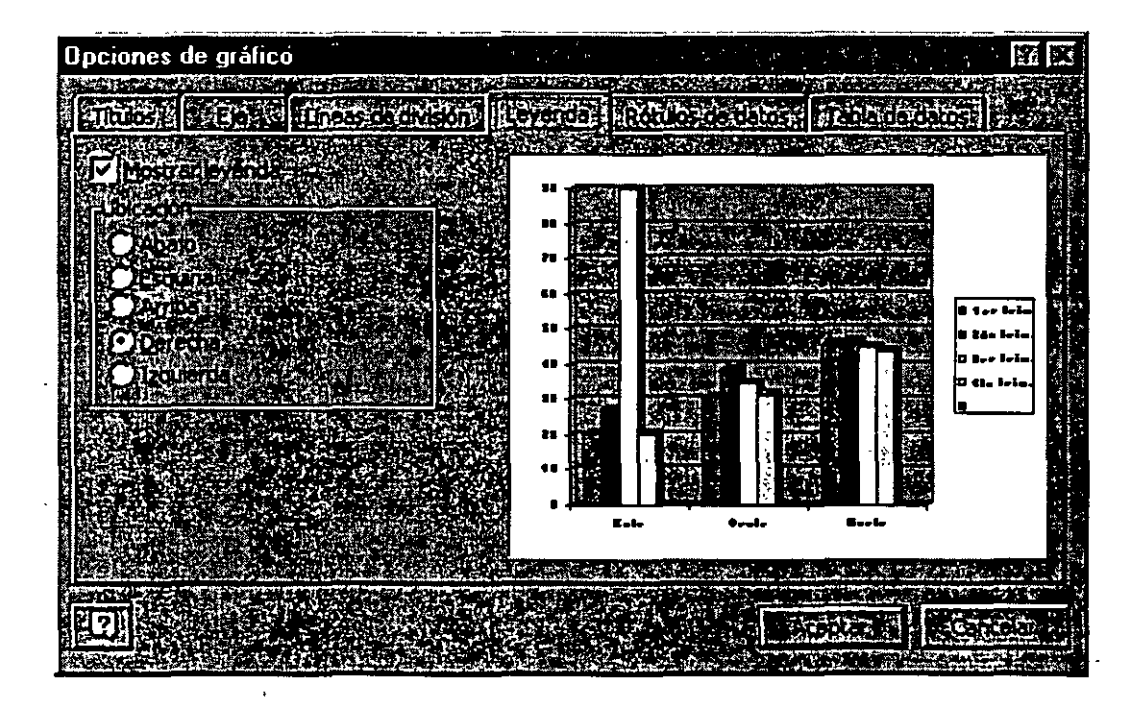

Leyenda.- Activas o desactivas las leyendas de tu gráfico y cambias las cambias de posición, por default la computadora trae tus leyendas a la derecha del gráfico.

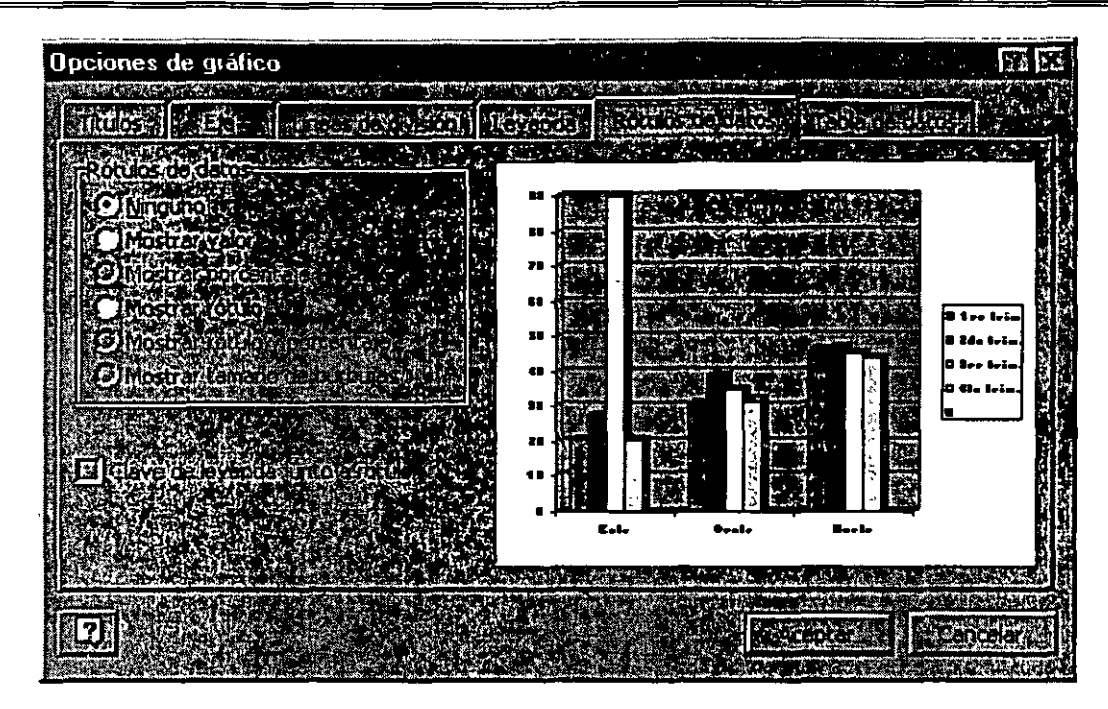

Rótulos de datos.- Coloca sobre tus gráficas (barras) los valores o rótulos por los cuales se elaboro tu gráfico. O bien simplemente los desactiva.

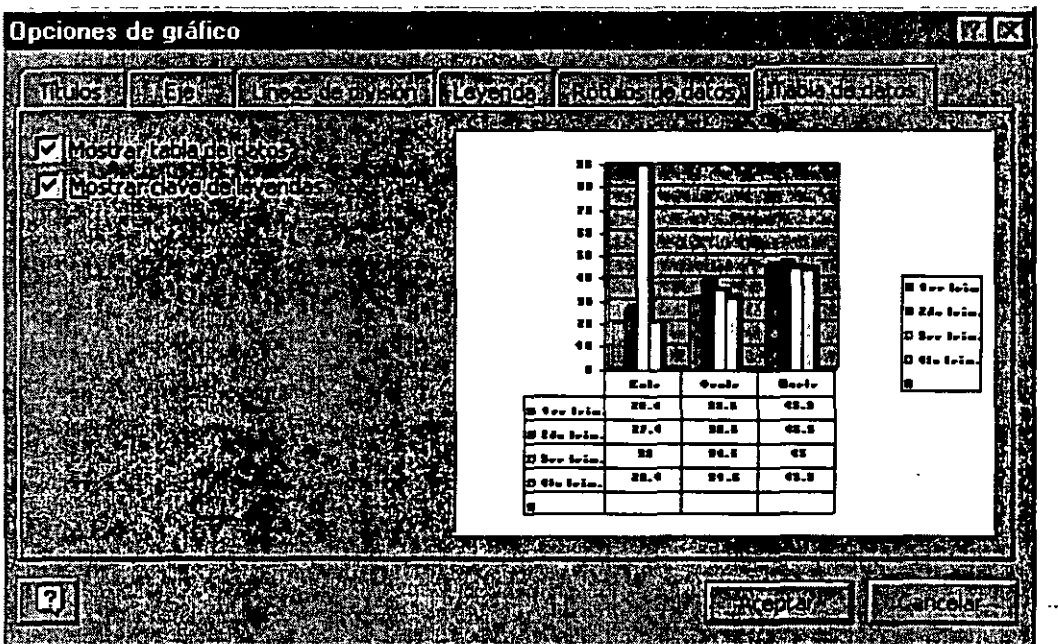

Tabla de datos.- Anexa en la parte inferior de tu gráfico una tabla con los datos del mismo.

- 40 -

Además si trabajas con gráficos de barras y no te gustan los colores que tienen tus barras puedes cambiar su color, solo debes dar doble die sobre la barra que deseas cambiar de color y te aparecerá un cuadro de diálogo que tiene una paleta de colores ahí eliges el color por el cual quieres cambiar y Aceptas. Automáticamente cambiará el color por el nuevo.

| 90<br>80 |          |          | п |                      |  |
|----------|----------|----------|---|----------------------|--|
| 70<br>60 |          |          |   |                      |  |
| 50       |          |          |   |                      |  |
| 40<br>30 |          |          |   | E,                   |  |
| 20       |          |          |   |                      |  |
|          | 1er trim | 2do trim |   | 3er trim<br>4to trim |  |

Antes del cambio de colores

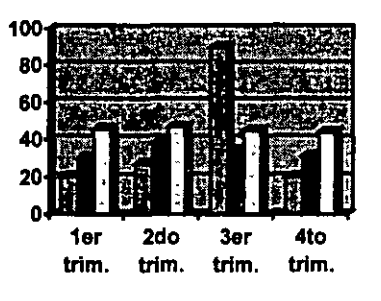

## Después del cambio de colores

#### Barra de herramientas Estándar:

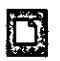

 $\overline{\mathbb{C}}$  Crea una nueva presentación.

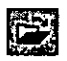

**121 Abre una presentación existente.** 

11) Guarda tu presentación, recuerda ue la primera vez te muestra el cuadro de dialogo de guardar para que le des la ruta y el nombre de tu presentación, a partir de la segunda vez en adelante, solamente con oprimirlo la guarda sin hacer ninguna pregunta.

湾

Manda directamente· toda tu presentación a· impresión.

Titulo del gráfico **in como objetos de gráfico.-** Con él puedes acomodar las partes del gráfico, para ello debes seleccionar primero la gráfica y en ese momento se activa este botón.

باساء ووجبت

11 Formato de área de gráfico.- Aquí puedes cambiar el borde del gráfico y el color del fondo del gráfico y la letra, como tipo, estilo, tamaño, color, etc.

Jll Importar archivo.- Te lleva al menú abrir por si quieres importar una tabla de datos de otro programa.

**DEGI** Ver hoja de datos.- Activa y desactiva tu hoja de datos.

**EXP** Cortar información estando en el área de datos.

1.11 Copia información estando en el área de datos.

Fil Pega información estando en el área de datos.

**Livia** Deshace última acción.

 $\Box$  Por filas.- Para realizar tu gráfico toma la referencia que lo haga por filas.

fiim Por columnas.- Para realizar tu gráfico toma la referencia que lo haga por columnas.

Tabla de datos.- Anexa al gráfico la tabla de datos, colocándola en la parte inferior del mismo.

g Tipo ·de gráfico.- Te muestra la galería de gráficos por si deseas modificar el mismo.

Galería de gráficos:

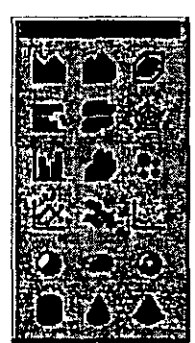

m Líneas de la cuadricula del eje de categorías.- Activa y desactiva las líneas correspondientes.

せいかんしょ

Líneas de la cuadricula del eje de valores.- Activa y desactiva las líneas correspondientes.

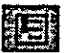

11 Leyenda.- Activa y desactiva la leyenda.

**1994** Activa y desactiva la barra de herramientas de dibujo.

f!l Color s:fe relleno.- Muestra una paleta de colores para cambiar el color del fondo de tu gráfico.

**M31** Ayudante de Office.- Te muestra en un recuadro al ayudante de Office por si necesitas ayuda de algún tema en especifico.

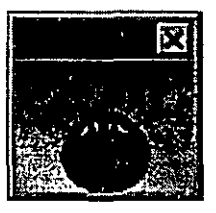

*Nota.- Si no te'gusta este ayudante, da die derecho sobre este recuadro y PowerPoint te mostrara un cuadro donde debes oprimir Elegir ayudante, te llevara a un cuadro de dialogo donde podrás ver las opciones que tiene tu computadora para el Ayudante.* 

#### Barra de Herramientas de Formato

Arial **Region de la lla Cambia el tipo de letra del área donde te encuentras, ya** sea en el gráfico o en la hoja de datos.

 $\boxed{10}$   $\boxed{2}$  Cambia el tamaño de letra del área donde te encuentras, ya sea en el gráfico o en la hoja de datos.

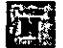

**ETT:** Negrita.- Marca más tu texto seleccionado.

lfJ Cursiva.- Coloca en posición inclinada el texto seleccionado.

11 Subrayado.- Subraya el texto seleccionado.

li1 Alinea tu texto seleccionado a la izquierda, si el área donde se encuentra es amplia, pero si es reducida, no se activa este icono.

IJ Centra tu texto seleccionado, si el área donde se encuentra es amplia, pero si es reducida, no se activa este icono.

liJ Alinea tu texto seleccionado a la derecha, si el. área donde se encuentra es amplia, pero si es reducida, no se activa este icono.

IJ Da formato de moneda a la selección de la hoja de datos.

**Fig.** Da formato de porcentaje a la selecciona de la hoja de datos.

11 Da formato de millares a la selección de la hoja de datos.

1111 Aumenta decimales a la selección de la hoja de datos.

**1999 Disminuye decimales a la selección de la hoja de datos.** 

**138 Coloca tu texto en ángulo descendente.** 

- $15$  Coloca tu texto en ángulo ascendente.
- 5. Lina vez capturados todos los datos y hecho las modificaciones y formatos de tu gráfico, oprime Clic fuera del gráfico y del área de datos y automáticamente solo deja a la vista tu ·gráfica.

Para editar tu gráfica y modificarla solo basta con dar doble clic sobre ella y automáticamente te lleva a la pantalla principal de gráficos para poder hacer las correcciones y/o modificaciones.

Para que veas como va quedando tu diapositiva te sugiero que entres a verla con el icono que se encuentra en la vistas y que es el de Presentación con Diapositivas. Debes colocarte en la primera diapositiva para que cuando des la presentación puedas empezar desde el principio; es importante que sepas que te llevará a partir de la diapositiva donde te encuentres.

#### El Lic. Alicia Cortés l.eyva · PowerPoint 97

Para pasar de una diapositiva a otra cuando estas en la vista de Presentación con diapositivas, es necesario que después de revisar y/o ver la misma, des un clic para pasar a la siguiente. PowerPoint al llegar a la ultima diapositiva te regresa a la vista de Diapositiva normal.

Tu puedes ir a las vistas, con la barra de vistas o por el menú Ver, ahí encontrarás las mismas opciones que en la barra de herramientas Vistas.

Ya estamos listos para trabajar con imágenes prediseñadas.

## , - **IMAGENES PREDISENADAS**

Para insertar una imagen prediseñada lo puedes hacer de dos formas, la<br>primera es por edio del icono **129** que se encuentra en la barra de herramientas Estándar, o por medio del menú:

- l. Insertar
- 2. Imagen
- 3. Imágenes Prediseñadas, PowerPoint te llevara al cuadro de diálogo donde se encuentra la galería de las imágenes que tiene configuras tu computadora.

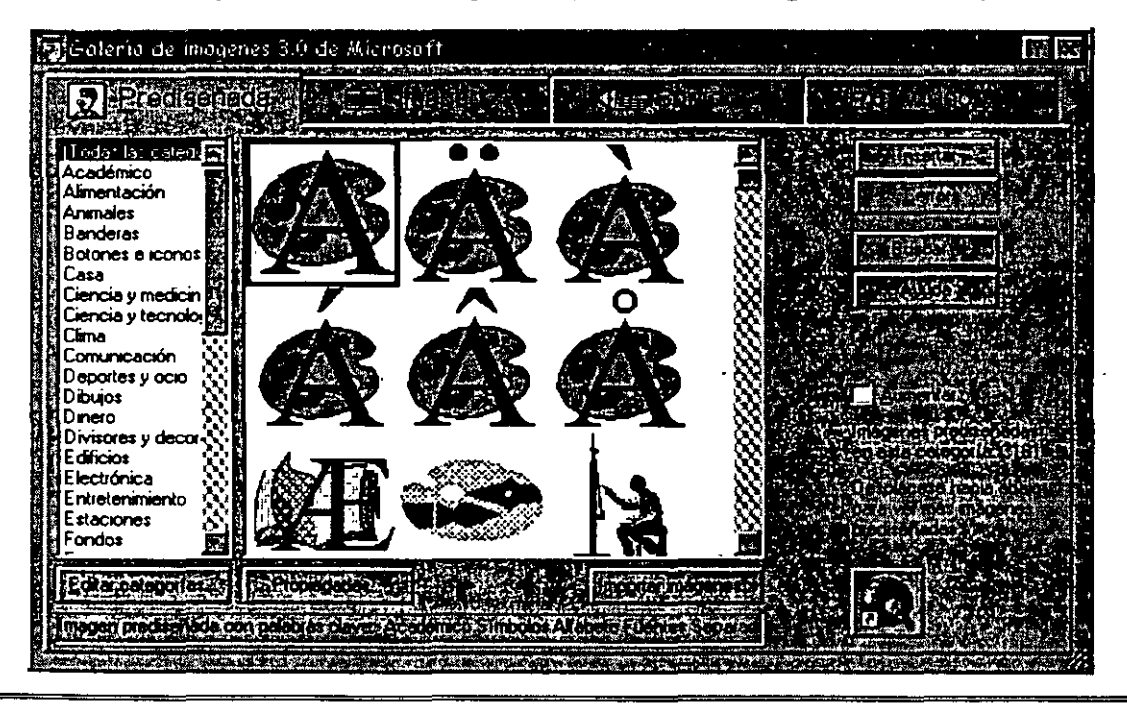

En este cuadro de diálogo tendrás que elegir la opción que requieras ¿cómo? Muy fácil.

Primero que nada debes tener activa la pestaña de Prediseñada.

Categorías.- Aquí podrás elegir entre las categorías que PowerPoint tiene, podrás elegir en ver todas las categorías, y ver solamente alguna en especial, enseguida te da una muestra de los dibujos que tienes disponibles, para ver todos los que hay de esa categoría ayúdate con las barras de desplazamiento y al encontrar la que te guste da un clic sobre ella para seleccionarla, después tendrás los botones:

Insertar.- Al elegir esta opción inmediatamente te enviara la imagen a tu diapositiva.

Cerrar.- Esta Opción cerrará la galería de imágenes y te regresará a la diapositiva actual. ·

Buscar.- Te llevara al cuadro de diálogo de búsqueda donde tu deberás escribir que buscas, enseguida buscar ahora. PowerPoint te mostrará la galería de imágenes que encontró con la característica que pediste.

Ayuda.- Té manada temas de ayuda sobre las galerías de imágenes.

También tienes las pestañas de IMÁGENES, aquí te mostrara igualmente categorías, las muestras y los botones anteriores. ·

SONIDOS te mostrará un altavoz donde saldrá sonido, tiene varios sonidos que puedes agregar a tu diapositiva. ¿cómo elegir uno de los sonidos? Bueno puedes seleccionar uno por uno y abajo del botón de ayuda aparecerá el botón reproducir, pruébalos y elige el mejor.

VIDEOS te mostrará una serie de videos que puedes elegir, ¿cómo elegir uno de los videos? Bueno puedes seleccionar uno por uno y abajo del botón de ayuda aparecerá el botón reproducir, pruébalos y elige el mejor.

#### <sup>~</sup>Lic. Alicia Cortés Leyva PowerPoint 97

Editar Categorías.- Te ayuda a editar otras categorías, a eliminar o cambiar de nombre a las categorias existentes.

Propiedades. - Te lleva a un cuadro de diálogo donde te dice las propiedades de la imagen, también puedes modificar su nombre, reproducirla etc.

Importar Imágenes.- Te lleva al cuadro de diálogo de Agregar videos a la galería de imágenes, tu puedes elegir la ruta y el nombre de la imagen y traerla a tu galería.

Cuando ya tenemos la imagen en·la diapositiva aparecerá en pantalla la barra de herramientas de imagen,

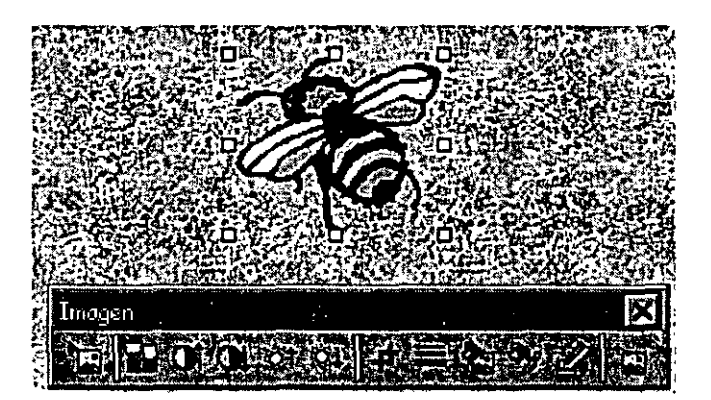

Iconos de la barra de herramientas:

Inserta imágenes de archivos, llevándote a abrir imágenes no prediseñadas.

**11 Con él puedes controlar tu imagen, te aparecerá una lista para que** pruebes sus opciones.

#### Curso Practico

 $\overline{3}$  Más contraste a tu imagen

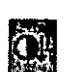

 $\Omega$  Menos contraste a tu imagen

**1889** Más brillos a tu imagen

IIJ Menos brillos a tu imagen

l}j Recorta tu imagen, al dar clic en ella tu puntero del mouse se convierte en el símbolo de recortar solo da clic sobre uno de sus cuadros de selección y arrastra.

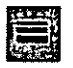

Coloca borde a tu imagen poniéndole una línea que tu elijas.

Para que cambies los colores de tu imagen, al dar clic sobre este icono automáticamente te llevara al cuadro de dialogo.... \_

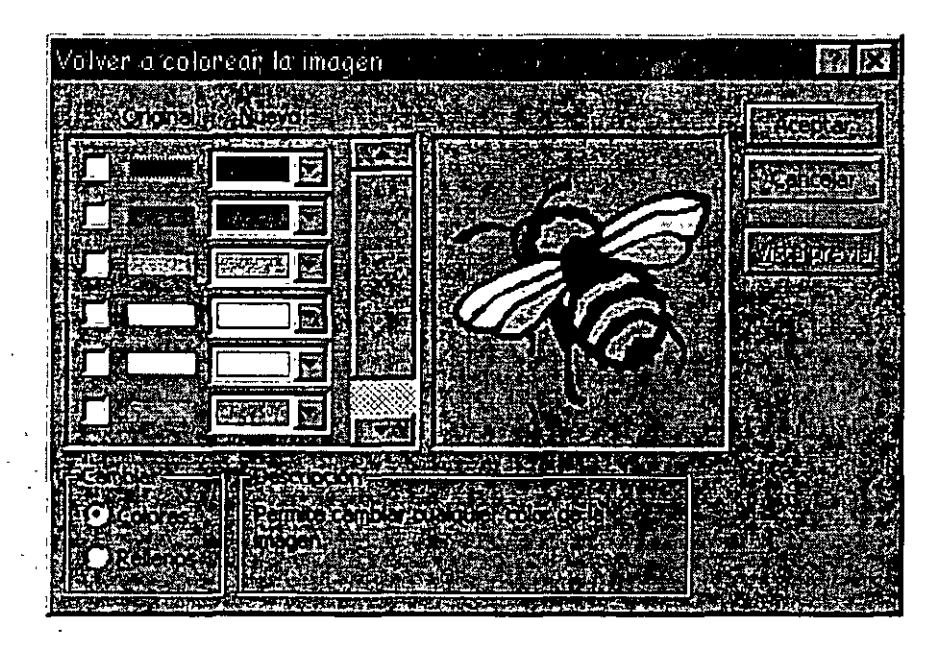

Original.- Te muestra el color que tiene originalmente.

Nuevo.- Aquí junto a cada color se encuentra una flecha hacia abajo, deberásseleccionar otro color o personalizar algún color. Debes hacerlo con cada color . que tu quieras cambiar, al terminar oprime Aceptar

#### $\circledast$  Lic. Alicia Cortés Leyva

JI Posición, tamaño color de líneas y volver a colorear la imagen

**Para definir color transparente** 

Restablecer la imagen, si le hiciste algún cambio la deja como estaba cuando la insertaste.

Ahora bien si deseas fusionar dos imágenes o hacer una sola con partes de varias deberás desagrupar la imagen.

#### DESAGRUPAR IMAGEN

- $\triangleright$  Selecciona tu imagen
- $\triangleright$  Ve a la barra de herramientas de dibujo
- $\triangleright$  Desagrupar
- $\triangleright$  Ahora ya puedes quitar o modificar la parte que deseas

Nota.- Debes desagrupar tu imagen cuantas veces sea necesario.

Ejemplo .- Si yo deseo que en mi diapositiva aparezca un hombre con un casco, lo primero que debo hacer es buscar la imagen....

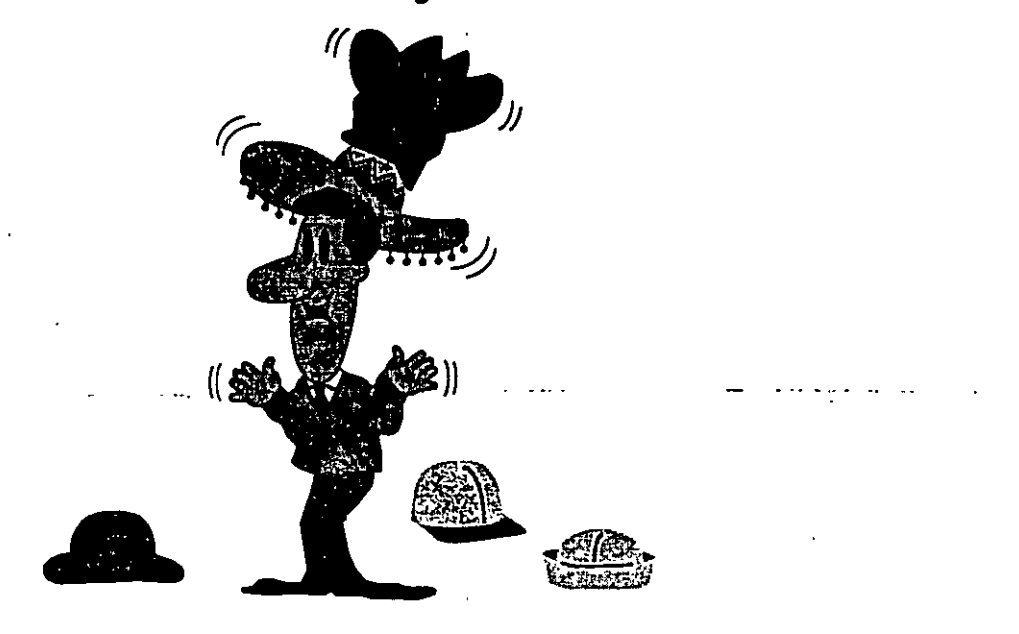

... Bien encontré la imagen que me puede servir, lo malo es que el hombre tiene 6 sombreros 3 puestos y tres en el piso, y el que yo necesito esta en el piso, como hacerle para ponerle el sombrero si el casco esta volteado hacia el otro lado.

Bueno ya con mi imagen desagrupada voy a eliminar todas las partes que no me sirvan hasta dejar solamente al hombre y al caso.

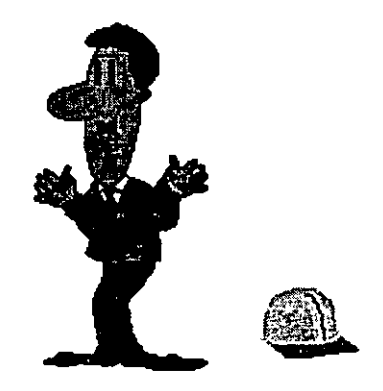

Teniendo ya al hombre con el sombrero voy a proceder a cambiar de posición mi sombrero, recuerda que para hacer esto en la barra de herramientas de dibujo se encuentra la opción de Girar o voltear, debo voltear la imagen al sentido contrario y por ultimo arrastrar a su cabeza del señor, si nos falla esta opción porque al soltar el sombrero queda por atrás de su cabeza, entonces ...

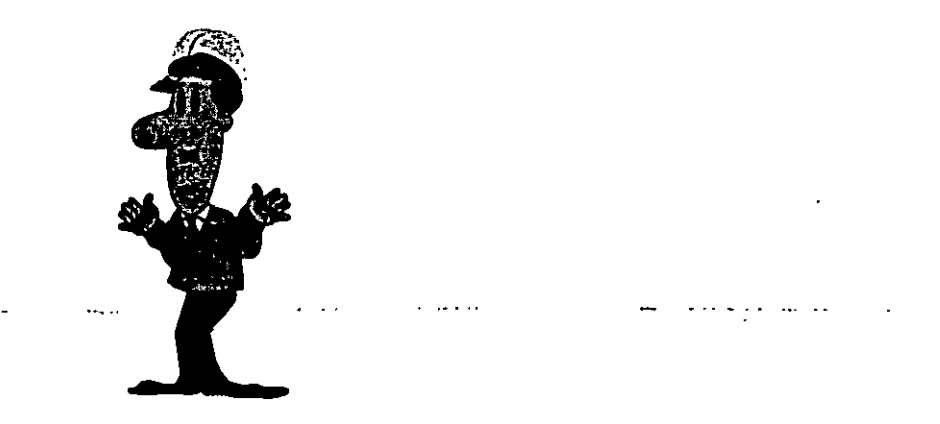

... debes seleccionar el sombrero e ir otra vez al botón Dibujo, y seleccionar la opción Ordenar aquí te pregunta que quieres hacer, debes elegir la opción Traer al Frente y automáticamente ya tendrás tu imagen como tú la deseas, solo debes acomodarla bien.

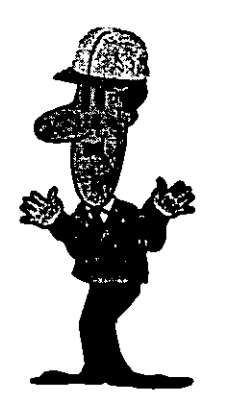

Es importante que sepas que puedes mover dar movimientos ligeros a tus imágenes, solamente oprime la tecla control y sin soltarla oprime las flechas de desplazamiento de tu teclado, iHAS LA PRUEBA!

Una vez terminado el trabajo, selecciona todatu imagen y agrúpala.

#### Pasos para agrupar:

- $\triangleright$  Selecciona todas las partes de tu dibujo
- $\triangleright$  Oprime el botón Dibujo
- $\triangleright$  Elige Agrupar

Esto te sirve por si quieres mover tu imagen la muevas toda y no pierdas alguna parte.

Bien ya estas listo para trabajar con las IMÁGENES.

Sabias que ...

También puedes personalizar un diseño para que todas tus diapositivas lo tengan, por ejemplo si yo tengo una tienda de computadoras bueno a mí me gustaría hacer· un diseño especial, por ejemplo hacer como una hoja membretada, ¿cómo hacerlo?

Estando en vista de diapositiva:

- $\geq$  Clic en menú Ver
- $\triangleright$  Patrón
- $\triangleright$  Patrón de diapositivas

Automáticamente te llevara al patrón de diapositivas, y te mostrará la siguiente pantalla, donde tu podrás poner títulos, logotipo, imágenes, dirección y teléfono, etc., recuerda que para editar el área donde deseas colocar la información solo deberás hacer die para empezar a escribir.

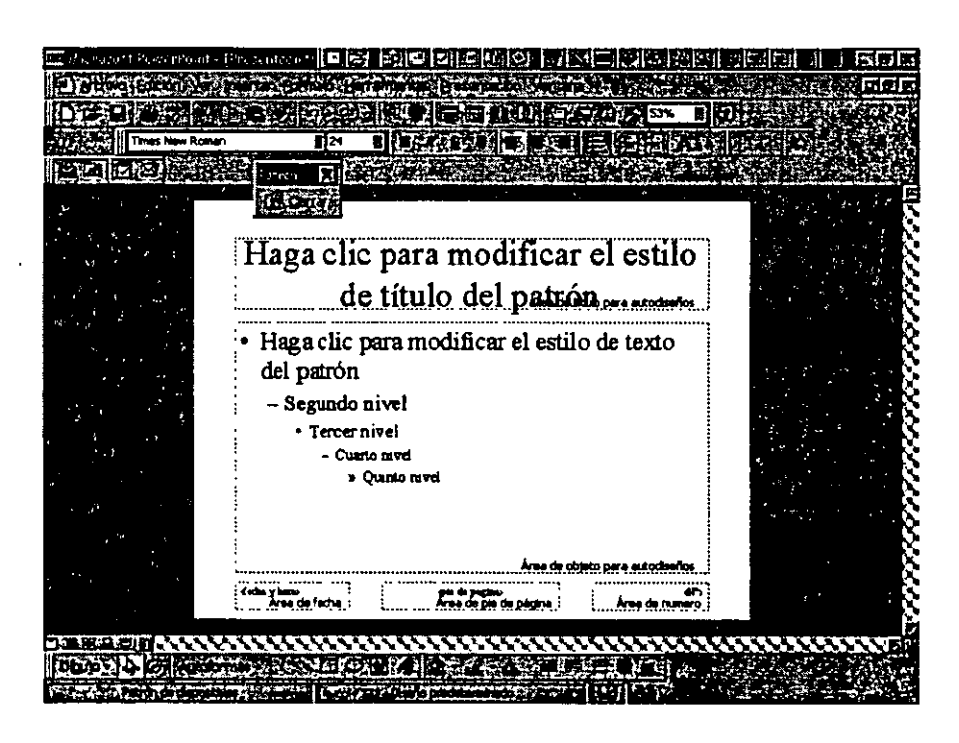

Ya que tengas todo el diseño de lo que quieres tener en tus diapositivas .solamente da die en el botón cerrar que aparece en la barra de herramientas de Patrón de diapositivas.

Automáticamente agregara a todas las diapositivas el diseño personalizado:·

Ejemplo:

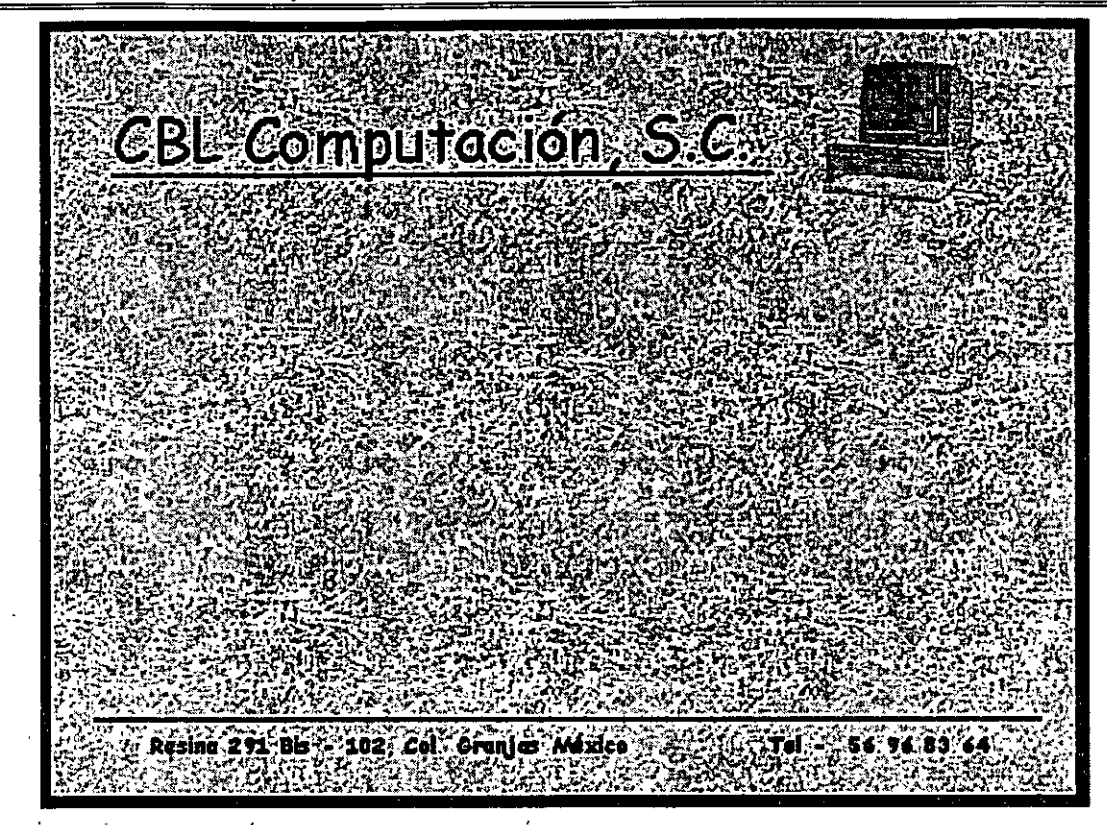

Este es mi diseño de una diapositiva personalizada.

Intenta hacer tus propios diseños. Prueba con uno fácil y cada vez ve aumentando la dificultad de los diseños.

## **EFECTOS DE TRANSICION**

Los efectos de transición son movimientos y sonidos que contendrá tu presentación cuando la presentes al publico.

Agregar transiciones a ·una presentación con diapositivas

- 1 En la vista Diapositiva o Clasificador de diapositivas, selecciona la diapositiva o diapositivas a las que deseas agregar una transición.
- 2 Elige el menú Presentación

3 Has clic en Transición de diapositiva.

Te aparecerá un cuadro de diálogo en el que ...

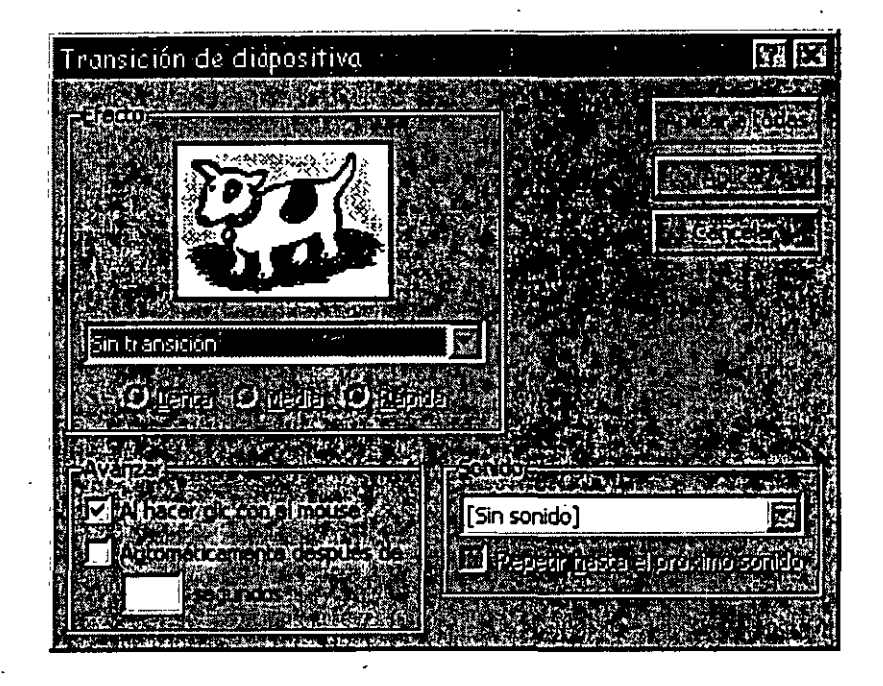

4 En el cuadro Efecto, has clic en la transición elegida y, a continuación, selecciona las demás opciones que desee.

Al dar clic en la flecha hacia abajo que tiene ese recuadro, te mostrara una lista de los efectos que tiene, selecciona uno de ellos y automáticamente donde se encuentra el perrito te presentara como seria este efecto.

- 5 Elige en que forma quieres que lo haga, si Lento, Medio ó Rápido, te sugiero de forma lenta.
- 6 En Avanzar le indicaras si quieres que pase a otra diapositiva hasta que tu le des clic con el mouse o· quieres que avance automáticamente después de algunos segundos. Te sugiero le des tiempo porque cuando vengan tus clientes a ver tu presentación no tendrás que estas con el mouse en las manos, tu presentación correra sola pasando de diapositiva en diapositiva, es necesario que la configures según sea el caso, si no hay muchos textos deja menos tiempo que en las que haya mas textos.

#### $\oplus$  Lic. Alicia Cortés Leyva PowerPoint 97

- 7 En Sonido te mostrara una lista de sonidos que tiene PowerPoint para que pueda aparecer tu diapositiva con algún sonido especifico.
- 8 Para aplicar la transición a la diapositiva seleccionada, has die en Aplicar.

Para aplicar la misma transición a todas las diapositivas, has die en Aplicar a todas.

Para ver las transiciones, has die en Presentación con diapositivas.

Si te encuentras en la Vista Clasificador de Diapositivas encontraras una barra de herramientas del Clasificador de Diapositivas.

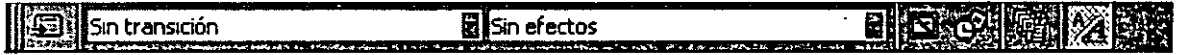

#### Iconos de la barra de herramientas Clasificador de diapositivas

tiJ Transición de diapositiva, al darle die te llevará al cuadro de diálogo de transición, donde debes elegir las opciones de la transición.

Aquí solamente te mostrara la lista de transiciones pero sin las opciones de tiempo ni de sonido.

lsin efectos Debes elegir los efectos de animación que deseas para la transición de tu texto

fil Oculta y/o muestra tu diapositiva, si no quieres que vean una de tus diapositivas puedes ocultar con este icono, debe estar seleccionada la diapositiva a ocultar. - . ·· ...... .

 $~\circled{3}$  Ensayaras por medio de este icono los intervalos de tiempo que hay para que aparezcan la diapositiva, las imágenes y los textos y cambio de diapositiva, si no los has puesto te aparecerá el siguiente cuadro de dialogo para ...

- ....... -·

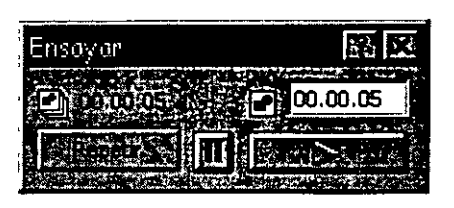

... tú indiques si deseas que repita la entrada de la diapositiva 2 o más veces, el reloj va a ir corriendo, debes fijarte en que momento deseas la repetición, cada que oprimas Repetir lo hará, en el botón de la punta de flecha a la derecha será el tiempo que des para que aparezca tu texto.

**1999** Te mostrara la hoja resumen si es que fue creada.

 $\frac{1}{24}$  Mostrará y/o ocultara el formato de tus diapositivas.

Efectos de transición de tus textos:

Debes activar tu barra de herramientas Efectos de Animación:

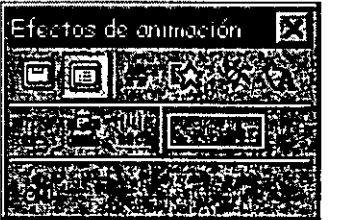

Iconos de la barra de herramientas Efectos de Animación:

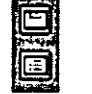

Le pone animación al título Le pone animación al texto

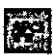

Figure 1. Efecto de bólido tanto al título como al texto

 $111$  Efecto de volar tanto al titulo como al texto

Efecto de cámara tanto al título como al texto

IJ Da efecto de destello una sola vez tanto al titulo como al texto

~~ Da efecto de rayo láser tanto al título como al texto

title Da efecto de maquina de escribir tanto al titulo como al texto

(1 Da efecto de invertir el orden del texto tanto al titulo como al texto

 $2 \quad \blacksquare$  Puedes poner en que orden quieres que aparezca él titulo y el texto las opciones son primer y segundo lugar.

m Aquí puedes personalizar tu presentación diapositiva por diapositiva, al dar clic en este icono te aparecerá el siguiente cuadro de diálogo en donde...

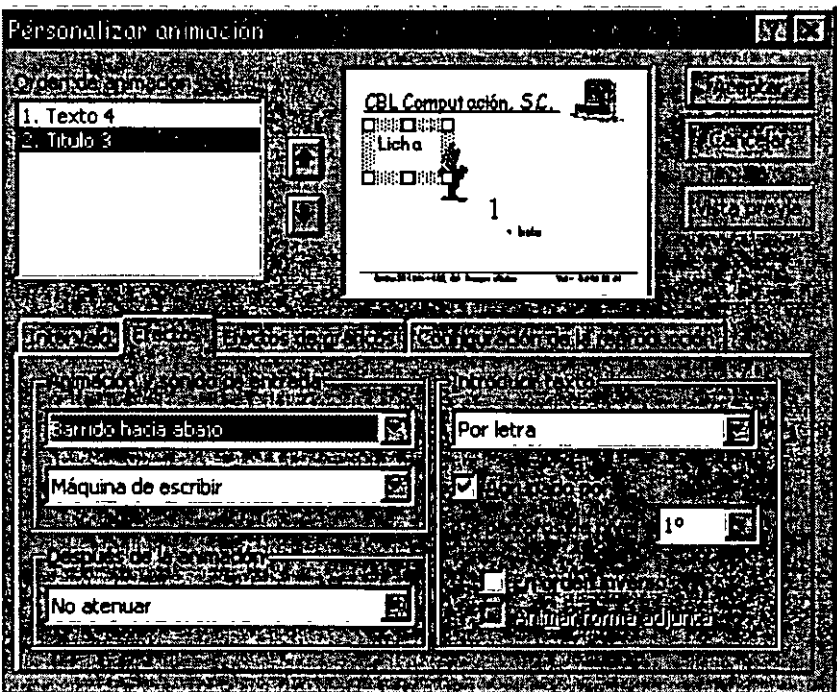

... podrás personalizar cada uno de tus elementos de las diapositivas;

Orden de animación.- Podrás elegir a que objeto darás primero la animación, para elegir el orden cámbiate a cada objeto con las flechas hacia arriba y hacia abajo que aparecen junto al primer cuadro.

En la pestaña de Intervalo

u jeda

Primero te dirá que objeto tienes y si ya cuenta con una animación.

Iniciar animación.- Tu eliges si deseas que este objeto tenga animación o no, si deseas animación te dirá si quieres que la animación aparezca después de que oprimas un clic con el mouse o si deseas que lo haga automáticamente después de algunos segundos.

En la pestaña de Efectos

Animación y sonido de entrada.- Aquí debes seleccionar el efecto y el sonido deseados, para poder ver si es el que te agrada, oprime el botón Vista previa y si no te agrada modifícalos.

Después de la animación.- Aquí podrás decirle que quieres que haga cuando termine la animación.

Introducir texto.- Aquí le dirás en con que efecto quieres que introduzca tu texto, si quieres que lo. agrupe por párrafos de X nivel y si quieres que aparezca en orden inverso.

En la pestaña de Efectos de Gráfico

En efectos de gráfico:- Si deseas que tenga animación tu gráfico y tus leyendas.

Animación y sonidos de entrada.- Pondrás en tu gráfico la animación y el sonido deseado y la apariencia que quieres que tome después de la animación.

En la pestaña Configuración de la Reproducción

Si deseas reproducir según el orden .de la animación, si cuando este reproduciendo quieres que se detenga en la diapositiva actual-o en alguna en especial, etc.

Una vez que hayas personalizado tu presentación oprime el botón Aceptar.

Ya esta lista tu presentación ahora pruébala antes de presentarla a tus clientes. ¿cómo hacerlo?

Oprimiendo el icono Presentación de la barra de herramientas de Vistas o por medio del menú Presentación y seleccionando el submenú Ver Presentación.

# IMPRESIÓN DE TU PRESENTACION

#### Impresión de documentos de PowerPoint:

- ./ Archivo
- $\checkmark$  Imprimir

Al elegir este submenú, te aparecerá el siguiente cuadro de diálogo.

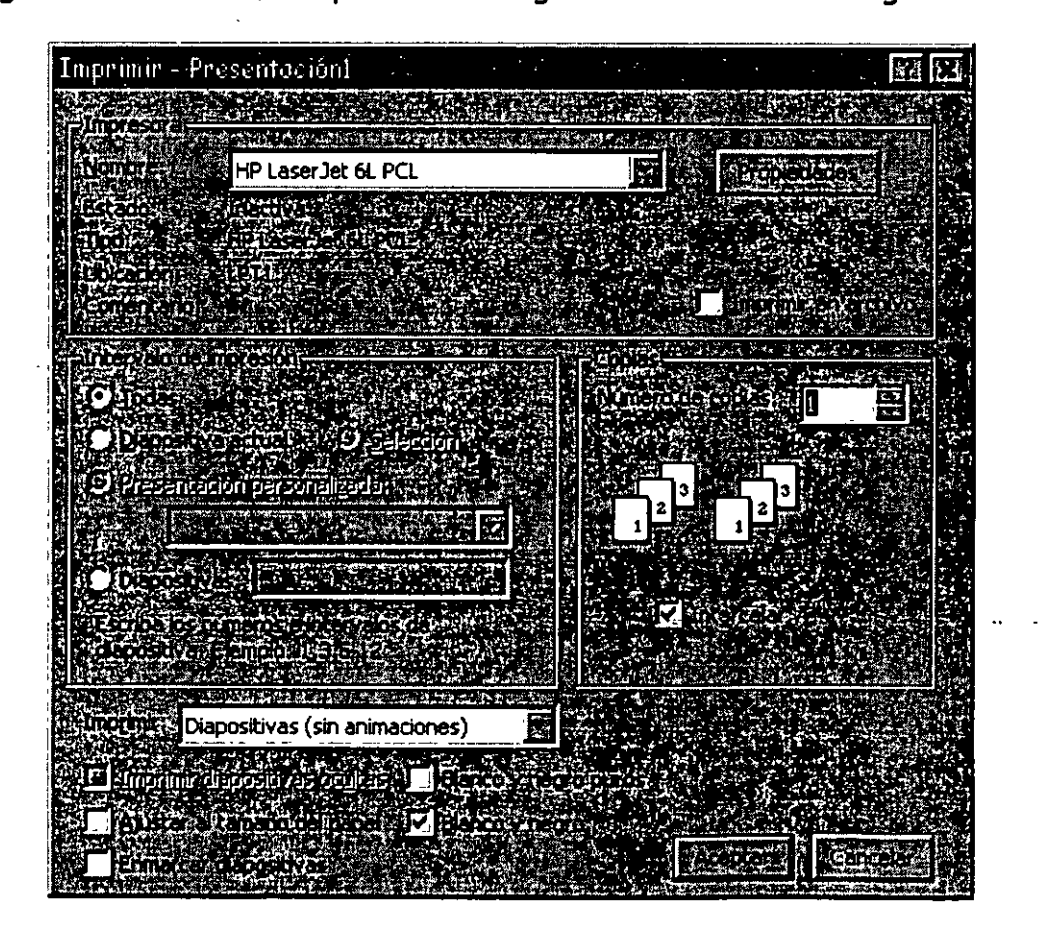

59

Impresora.- Te indica que impresora esta activa en ese momento para poder imprimir, en la flecha que esta de lado derecho te muestra la lista de impresoras que tienes disponibles para utilizar.

Propiedades.- Aquí puedes dar especificaciones del papel, de la forma de impresión, etc.

Intervalo de páginas.-

Todo.- Imprime todas tus diapositivas ·

Diapositiva Actual.- Imprime lá diapositiva donde tengamos el cursor.

Selección.- Solamente imprime lo seleccionado

Diapositivas.- Imprime solamente las diapositivas que le indiques.

Para especificar una Diapositivas en especial en el recuadro que se encuentra junto a esta opción teclea en N° de la diapositiva que quieras imprimir.

Ejemplo si deseo solo la diapositiva uno debo teclear 1

Para oprimir diapositivas individuales. Especifica su número separado por comas. Por ejemplo si deseas escribir dos veces la página 2 y una vez la página 8, debes darle la siguiente instrucción.

Ejemplo deberás teclear 2,2,8

Para imprimir un rango continuo de diapositivas. Especifica la primera y la última separadas por un guión. Por ejemplo si desea imprimir las diapositivas de la 5 a la 12, debes darle la siguiente instrucción.

· Ejemplo debo teclear 5-12

Combinación de los dos casos anteriores. Por ejemplo, para imprimir las diapositivas individuales la  $1^{\alpha}$ , la 3<sup>a</sup>, de la 5<sup>a</sup> a la 12<sup>a</sup> y la 14<sup>a</sup>, debes dar la siguiente instrucción.

### . Ejemplo debo teclear **1,3,5-12,14**

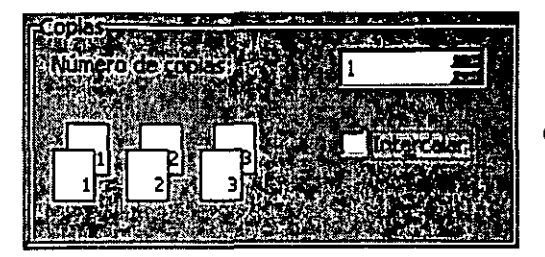

Aquí le indicarás a la computadora si deseas. que imprima más de un juego y ella imprimirá primero las hojas 1, luego las hojas 2, etc.

En esta opción podrás decirle que intercale los juegos que primero imprima una copia y luego otra con solo oprimir clic en el recuadro donde dice Intercalar.

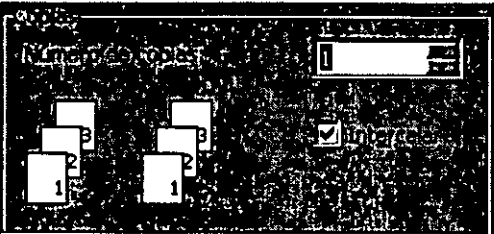

/ '. f

*,v·* 

En IMPRIMIR le indicare a la impresora cuantas diapositivas quiero que aparezcan en cada hoja.

También puedo decir si quiero que me imprima las diapositivas ocultas, si quiero que las imprima en blanco y negro (si es que mi impresora fuera a colores) y si quiero que enmarque mis diapositivas.

Al dar las opciones que requieras para la impresión de tu presentación oprime Aceptar

Nota.-

Debes saber que tu puedes estar trabajando cualquier cosa mientras tu documento sé esta imprimiendo. Aunque pases a otro programa, solamente. necesitas minimizar tu programa de PowerPoint.